# **USRobotics®**

# **56K USB Modem**

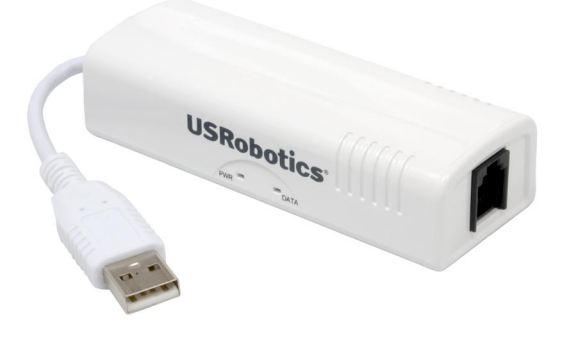

**Quick Installation Guide Guide d'installation rapide Installationsanleitung Guida per l'installazione rapida Guía breve de instalación Οδηγός γρήγορης εγκατάστασης**

# Contents

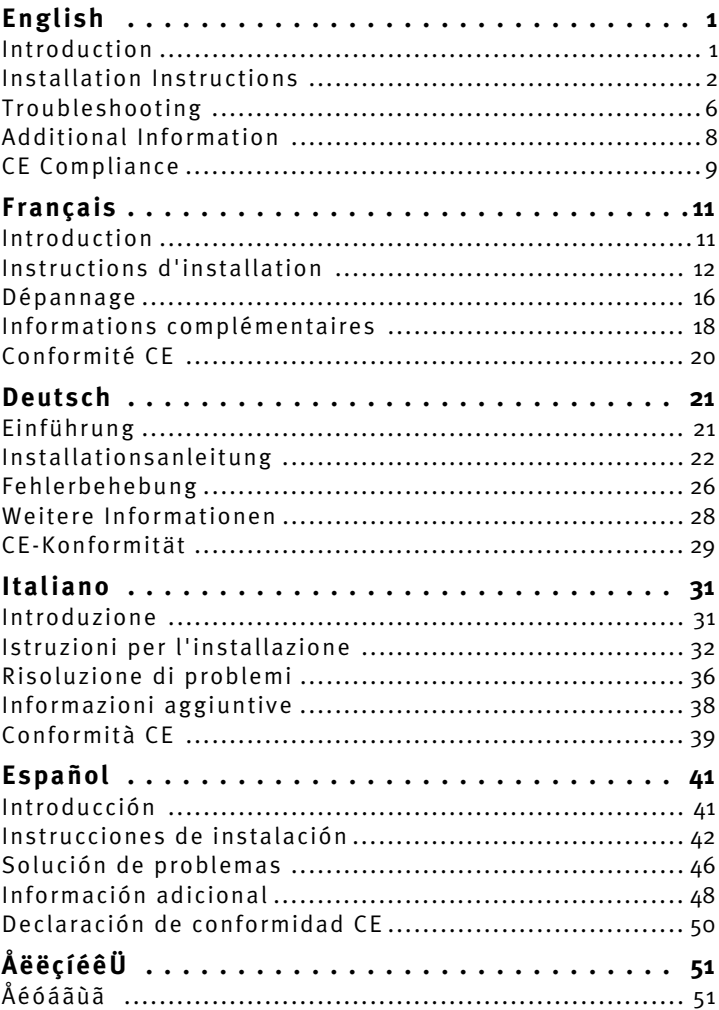

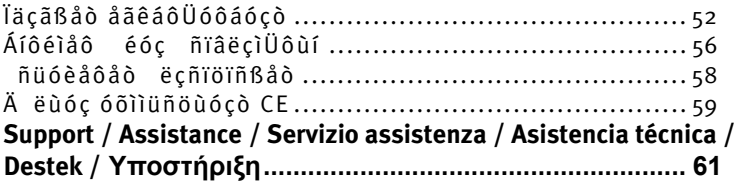

*English*

# <span id="page-4-1"></span><span id="page-4-0"></span>Introduction

## **Package Contents**

- 56K USB Modem Telephone cable
- USRobotics Installation CD-ROM . Quick Installation Guide

### **Physical Features**

- 
- 

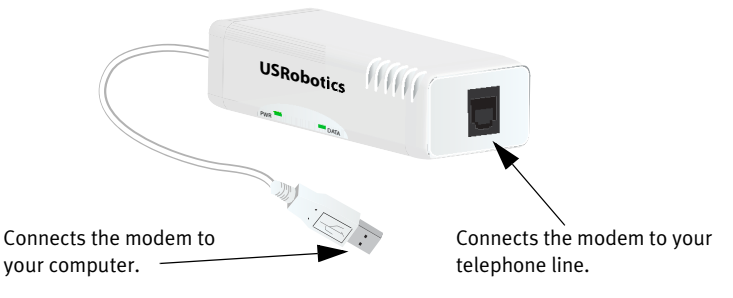

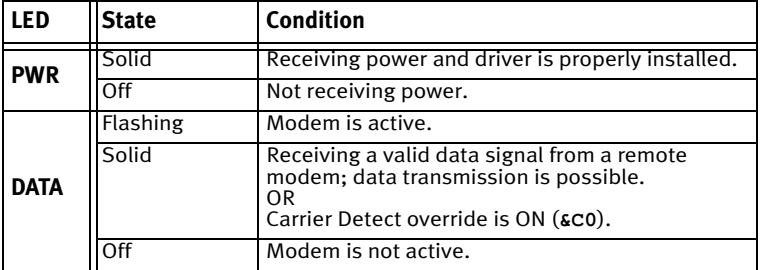

## **System Requirements**

### **Operating System**

- Windows Vista<sup>TM</sup>, Windows<sup>®</sup> XP, or Windows<sup>®</sup> 2000
- ! Linux kernel 2.4.20 or higher
- Mac OS X 10.4.3 or later

### **Other**

- ! Intel Pentium III 600 MHz processor or equivalent
- CD-ROM drive
- ! Available USB port
- ! 56K Compatible analogue telephone line
- Country telephone adapter

# <span id="page-5-0"></span>Installation Instructions

## **Step One: Prepare for Installation**

- 1. Uninstall all other modems that are installed on your computer. For instructions, refer to the documentation for your previous modem.
- 2. Unplug all telephone and power cords connected to any previous modem(s).

3

## **Step Two: Install the Hardware**

1. Use the provided telephone cord to connect the phone jack on the modem to an analogue telephone wall jack.

To connect a telephone to the same line as the 56K USB Modem for V.92 features such as "Modem on Hold", you will need to use a telephone line splitter to connect your modem and telephone to the same wall jack.

2. Insert the 56K USB Modem in to an available USB port on your computer.

### **Step Three: Install the Modem Driver**

#### *Windows Vista*

You must be logged in as an administrator in order to install this modem.

- 1. When the Found New Hardware Wizard appears, select **Locate and install driver software (recommended)**.
- 2. If prompted for permission, click **Continue**.
- 3. If prompted, select **Donít search online**.
- 4. When prompted, insert the USRobotics Installation CD-ROM into your CD-ROM drive.

Windows searches for the modem driver automatically. OR

If prompted, click **Next** to instruct Windows to search for the driver.

- 5. If prompted by Windows Security, click **Install**. \* Windows installs the modem driver.
- 6. When installation is complete, click **Close**.
- 7. The **PWR** LED on the modem will light.

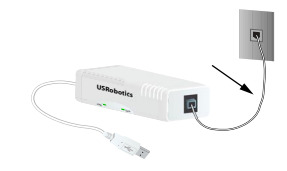

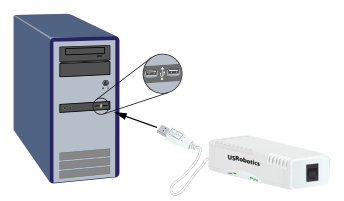

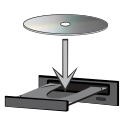

<sup>\*</sup> USRobotics has thoroughly tested this driver in conjunction with the supported hardware and has verified compatibility with Windows Vista, XP, and 2000.

#### *English*

**Congratulations.** You have successfully completed the installation procedure. Please register your 56K USB Modem at<www.usr.com/productreg/>.

#### *Windows XP:*

You must be logged in as an administrator in order to install this modem.

- 1. When the Found New Hardware Wizard appears, select **No, not this time**  and click **Next.**
- 2. Select **Install the software automatically (Recommended)**, but do not click Next.

If you accidentally clicked Next, click **Back**.

3. Insert the USRobotics Installation CD-ROM into your CD-ROM drive.

Windows searches for the modem driver automatically. OR

If prompted, click **Next** to instruct Windows to search for the driver.

- 4. If Windows displays a message regarding logo testing, click **Continue Anyway**. \*
- 5. Click **Finish** to complete the installation.
- 6. The **PWR** LED on the modem will light.

**Congratulations.** You have successfully completed the installation procedure. Please register your 56K USB Modem at<www.usr.com/productreg/>.

#### *Windows 2000:*

You must be logged in as an administrator in order to install this modem.

- 1. When the Found New Hardware Wizard appears, click **Next**.
- 2. Insert the USRobotics Installation CD-ROM into your CD-ROM drive.
- 3. Select **Search for a suitable driver for my device (recommended)** and click **Next**.
- 4. Select only **CD-ROM drives** and click **Next**.
- 5. When Windows locates the driver for the modem, click **Next**.
- 6. If a Digital Signature Not Found window appears, click **Yes**[.\\*](#page-7-0)
- 7. Click **Finish** to complete the installation.

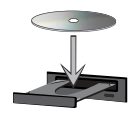

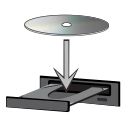

<span id="page-7-0"></span><sup>\*</sup> USRobotics has thoroughly tested this driver in conjunction with the supported hardware and has verified compatibility with Windows Vista, XP, and 2000.

8. The **PWR** LED on the modem will light.

**Congratulations.** You have successfully completed the installation procedure. Please register your 56K USB Modem at <www.usr.com/productreg/>.

#### *Linux Kernel 2.4.20 or Higher*

You need a USB modem driver (CDC ACM) compiled into a Linux kernel 2.4.20 or higher or as a loadable module for your kernel. Installation of the modem under these kernels is fully automatic provided your kernel has the Plug and Play module enabled (default). You do not need to install any drivers off the USRobotics installation CD-ROM.

**Congratulations.** You have successfully completed the installation procedure. Please register your 56K USB Modem at <www.usr.com/productreg/>.

#### *Mac OS X 10.4.3 or Later*

- 1. Insert the USRobotics Installation CD-ROM into your CD-ROM drive.
- 2. Go to **Finder** and double-click the CD icon.

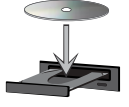

- 3. Double click **USRobotics 56K USB Modem.pkg** to launch the installer, and follow the on-screen instructions.
- 4. Go to **Apple** > **System Preferences** > **Network**. If prompted, click **OK**.
- 5. Select **USB Modem** from the **Show** menu.
- 6. Select the **Modem** tab.
- 7. Scroll through the **Modem** list, select **USRobotics 56K USB Modem** and click **Apply Now**.

The **PWR** LED on the modem may not light until you initiate a connection to your Internet service provider (ISP).

**Congratulations.** You have successfully completed the installation procedure. Please register your 56K USB Modem at <www.usr.com/productreg/>.

### **Additional Software**

You can now install any of the additional software on the USRobotics Installation CD-ROM, including optional software that complements your modem and provides full V.92 features.

#### *English*

For your convenience, the USRobotics Installation CD-ROM provides additional optional software tools for Windows users that complements your modem, including the following:

**USR MoH** enables the V.92 feature "Modem On Hold", which suspends your Internet connection when the modem detects an inbound telephone call.\* For more information on using USR MoH, see the *User Guide* on the USRobotics Installation CD-ROM.

To see the additional software tools for your modem, select **Software** on the USRobotics Installation CD-ROM.

# <span id="page-9-0"></span>Troubleshooting

### **General**

This procedure addresses a number of symptoms that you might experience with your modem.

- 1. Verify that the cables are connected correctly. This includes all cables connecting the telephone line, the modem, and your computer.
- 2. If possible, test your modem with a different phone cord and/or wall jack.
- 3. Try a different USB port on the computer. If a USB hub is being used, try plugging directly into the USB port on the computer.
- 4. Shut down and restart your computer.
- 5. Verify that the modem was installed correctly:

#### **Windows Vista**

- A. Click Windows **Start** > **Control Panel**.
- B. Click **Hardware and Sound**.
- C. Click **Phone and Modem Options** and then click the **Modems** tab. You should see **U. S. Robotics V.92 USB Modem** and a COM port setting. If you do not see a description of your modem, repeat the installation procedure.
- D. On the **Modems** tab, select the description of your modem and click **Properties**.
- E. On the **Diagnostics** tab, click the **Query Modem** button.

<sup>\*</sup> In order to use the USR MoH "Modem On Hold" feature, you must subscribe to Call Waiting service with your telephone service provider.

If you see a series of commands and responses from the modem, the installation was successful.

If you do not see a description of your modem, the installation was not successful; repeat the installation procedure.

#### **Windows XP**

- A. Click Windows **Start** > **Control Panel**.
- B. Click **Phone and Modem Options** and then click the **Modems** tab. You should see **U. S. Robotics V.92 USB Modem** and a COM port setting. If you do not see a description of your modem, repeat the installation procedure.
- C. Highlight the description of your new modem, and click **Properties**.
- D. Click the **Diagnostics** tab and then click the **Query Modem** button. If you see a series of commands and responses from the modem, the installation was successful.

If you do not see a description of your modem, the installation was not successful; repeat the installation procedure.

#### **Windows 2000**

- A. Click Windows **Start** > **Settings** > **Control Panel**.
- B. Double-click the **Phone and Modem Options** icon.
- C. Click the **Modems** tab. Make sure that **U. S. Robotics V.92 USB Modem** is selected. If you do not see a description of your modem, repeat the installation procedure.
- D. Click the **Properties** button.
- E. Click the **Diagnostics** tab.
- F. Click the **Query Modem** button.

If you see a series of commands and responses from the modem, the installation was successful.

If you do not see a series of commands and responses, the installation was not successful; repeat the installation procedure.

#### **Linux 2.4.20 or higher**

- A. Verify you have a USB modem driver (CDC ACM) compiled into a Linux kernel 2.4.20 or higher or as a loadable module for your kernel.
- B. Verify the **PWR** LED on the modem is lit.
- C. Unplug the USB modem from your computer, then plug the modem back in. If the **PWR** LED does not light, try another USB port on your computer.
- D. For advanced troubleshooting information, see the *Linux* folder on the USRobotics Installation CD-ROM

#### **Mac 10.4.3 or later**

- A. Go to **Apple** > **System Preferences** > **Network**.
- B. Select **USB Modem** from the **Show** menu. If **USB Modem** is not listed, repeat the installation procedure.
- C. Select the **Modem** tab.
- D. Verify that **USRobotics 56K USB Modem** is shown as your current modem*.*

If the modem is not selected; scroll through the **Modem** list, select **USRobotics 56K USB Modem** and click **Apply Now**.

If the installation was still not successful; repeat the installation procedure making sure you plug the modem directly in to a USB port on your computer.

# <span id="page-11-0"></span>Additional Information

**For regulatory and warranty information,** see the *User Guide* on the USRobotics Installation CD-ROM.

**For operation and configuration information,** see the *User Guide* on the USRobotics Installation CD-ROM.

#### **For troubleshooting and technical support,** see:

- 1. The *User Guide* on the USRobotics Installation CD-ROM.
- 2. The Support section of the USRobotics Web site at <www.usr.com/support/>.

Many of the most common difficulties that users experience have been addressed in the FAQ and Troubleshooting Web pages for your 56K USB Modem. The Support pages also contain current support contact information and documentation.

3. The support contact information on the last page of this guide.

# <span id="page-12-0"></span>CE Compliance

### **Declaration of Conformity**

We, U.S. Robotics Corporation of 935 National Parkway, Schaumburg, Illinois, 60173-5157 USA, declare under our sole responsibility that the product, USRobotics 56K USB Modem, Model 5637, to which this declaration relates, is in conformity with the following standards and/or other normative documents. EN60950-1

EN55022

EN55024

We hereby declare that the above named product is in conformity with the essential requirements and other relevant provisions of Directive 1999/5/EC.

The conformity assessment procedure referred to in Article 10(3) and detailed in Annex II of Directive 1999/5/EC has been followed.

[An electronic copy of the original CE Declaration of Conformity is available at](http://www.usr.com)  [the U.S. Robotics website:](http://www.usr.com) www.usr.com

### **Network Compatibility Declaration**

This equipment is designed to work satisfactorily on all European Union PSTN (Public Switching Telephone Network) networks.

This equipment is supplied with a suitable PSTN connector for the country in which it was supplied. If it is required to use this equipment on a different network to the one for which it was supplied, the user is advised to contact the vendor for guidance regarding connection.

*English*

# <span id="page-14-1"></span><span id="page-14-0"></span>Introduction

## **Contenu de la boîte**

- 
- ! CD-ROM d'installation USRobotics ! Guide d'installation rapide
- 56K USB Modem Cordon téléphonique
	-

### **USRobotics** PWR DATA Connecte le modem à votre ordinateur. Connecte le modem à votre ligne téléphonique.

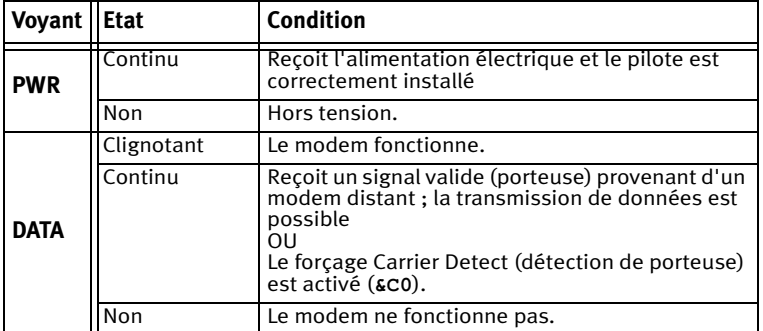

## **Caractéristiques matérielles**

*FranÁais*

## **Configuration minimale requise**

### **Système d'exploitation**

- $\bullet$  Windows Vista<sup>TM</sup>, Windows<sup>®</sup> XP ou Windows<sup>®</sup> 2000
- · Noyau Linux 2.4.20 ou ultérieur
- $\bullet$  Mac OS X 10.4.3 ou ultérieur

### **Autres**

- · Processeur Intel Pentium III 600 MHz ou équivalent
- Lecteur CD-ROM
- Port USB libre
- $\bullet$  Ligne téléphonique analogique compatible 56K
- · Adaptateur téléphonique national

# <span id="page-15-0"></span>Instructions d'installation

## **Etape 1 : préparation à l'installation**

- 1. Désinstallez tous les autres modems présents sur votre ordinateur. Pour obtenir des instructions, reportez-vous à la documentation de votre modem précédent.
- 2. Débranchez tous les téléphones et cordons d'alimentation connectés à votre ou vos prÈcÈdents modems.

## Etape 2 : Installation du matériel

1. Utilisez le cordon téléphonique fourni pour connecter la prise téléphonique du modem à une prise téléphonique analogique murale.

Pour connecter un téléphone sur la même ligne que le 56K USB Modem afin de bénéficier de fonctionnalités V.92 telles que « Modem on Hold » (Modem en attente), yous devrez utiliser un répartiteur de ligne

téléphonique pour pouvoir connecter à la fois le modem et un téléphone à la même prise murale.

2. Insérez le 56K USB Modem dans un port USB libre de votre ordinateur.

### **Etape 3 : Installation des** pilotes du modem

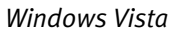

Pour installer ce modem, vous devez être connecté en tant qu'administrateur.

- Lorsque l'Assistant Ajout de nouveau matériel détecté apparaît, cliquez sur 1. Rechercher et installer le pilote logiciel (recommandé).
- 2. Si une autorisation vous est demandée, cliquez sur Continuer.
- 3. Si vous y êtes invité, cliquez sur Ne pas rechercher en ligne.
- 4. Lorsque vous y serez invité, insérez le CD-ROM d'installation USRobotics dans votre lecteur de CD-ROM. Windows recherche automatiquement le pilote du modem.  $\Omega$

Si vous y êtes invité, cliquez sur Suivant pour que Windows recherche le pilote.

- 5. Si vous y êtes invité par la sécurité Windows, cliquez sur Installer.\* Windows installe le pilote du modem.
- 6. Lorsque l'installation est terminée, cliquez sur Fermer.

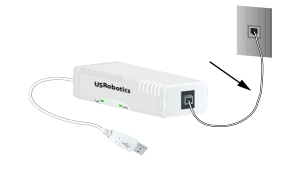

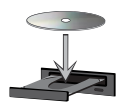

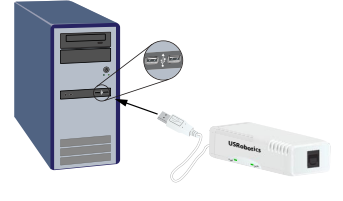

<sup>\*</sup> USRobotics a procédé à des tests complets sur ce pilote associé au matériel pris en charge et s'est assuré de sa compatibilité avec Windows Vista, XP et 2000.

7. Le voyant PWR situé sur le modem s'allume.

**Congratulations.** La procédure d'installation est terminée. Veuillez enregistrer votre 56K USB Modem à l'adresse : www.usr.com/productreg/

#### Windows XP:

Pour installer ce modem, vous devez être connecté en tant qu'administrateur.

- 1. Lorsque l'Assistant Ajout de nouveau matériel détecté apparaît, sélectionnez Non, pas maintenant, puis cliquez sur Suivant.
- 2. Sélectionnez l'option Installer le logiciel automatiquement (recommandé) mais ne cliquez pas sur Suivant.

Si vous avez malencontreusement cliqué sur Suivant, cliquez sur **Précédent**.

3. Insérez le CD-ROM d'installation USRobotics dans votre lecteur de CD-ROM.

Windows recherche automatiquement le pilote du modem.  $\Omega$ 

Si vous y êtes invité, cliquez sur Suivant pour que Windows recherche le pilote.

- 4. Si Windows affiche un message relatif au test du logo, cliquez sur  $Confinner^*$
- 5. Pour achever le processus d'installation, cliquez sur **Terminer**.
- 6. Le voyant PWR situé sur le modem s'allume.

**Congratulations.** La procédure d'installation est terminée.

Veuillez enregistrer votre 56K USB Modem à l'adresse : www.usr.com/productreg/

### Windows 2000 :

Pour installer ce modem, vous devez être connecté en tant qu'administrateur.

- 1. Quand l'Assistant Ajout de nouveau matériel détecté apparaît, cliquez sur Suivant
- 2. Insérez le CD-ROM d'installation USRobotics dans votre lecteur de CD-ROM.
- 3. Sélectionnez Rechercher un pilote approprié pour mon périphérique (recommandé) et cliquez sur Suivant.
- 4. Sélectionnez uniquement le lecteur CD-ROM, puis cliquez sur Suivant.

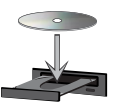

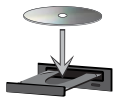

<span id="page-17-0"></span><sup>\*</sup> USRobotics a procédé à des tests complets sur ce pilote associé au matériel pris en charge et s'est assuré de sa compatibilité avec Windows Vista, XP et 2000.

- 5. Lorsque Windows a trouvé le pilote du modem, cliquez sur Suivant.
- 6. Si un écran indiquant que la signature numérique est introuvable apparaît, cliquez sur Oui.\*
- 7. Pour achever le processus d'installation, cliquez sur **Terminer**.
- 8. Le voyant PWR situé sur le modem s'allume.

**Congratulations.** La procédure d'installation est terminée. Veuillez enregistrer votre 56K USB Modem à l'adresse : www.usr.com/productreg/.

### Novau Linux 2.4.20 ou ultérieur

Vous avez besoin d'un pilote de modem USB (CDC ACM) compilé dans un noyau Linux 2.4.20 ou supérieur, ou d'un module téléchargeable pour votre noyau. L'installation du modem sous ces noyaux est entièrement automatique, à condition que le module Plug and Play de votre novau soit activé (état par défaut). Il n'est pas nécessaire d'installer les pilotes présents sur le CD-ROM d'installation USRobotics.

Congratulations. La procédure d'installation est terminée. Veuillez enregistrer votre 56K USB Modem à l'adresse : www.usr.com/productreg/.

#### Mac OS X 10.4.3 ou ultérieur

- 1. Insérez le CD-ROM d'installation USRobotics dans votre lecteur de CD-ROM.
- 2. Ouvrez Finder et double-cliquez sur l'icône CD.

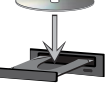

- 3. Double-cliquez sur **USRobotics 56K USB Modem.pkg** pour lancer l'installation et suivez les instructions qui s'affichent à l'écran.
- 4. Cliquez sur **Apple** > **Préférences Système** > **Réseau**. Si le programme yous le demande, cliquez sur OK.
- 5. Sélectionnez Modem USB dans le menu Afficher.
- 6. Sélectionnez l'onglet **Modem**.
- 7. Parcourez la liste Modem, sélectionnez USRobotics 56K USB Modem, puis cliquez sur Appliquer.

Il se peut que le voyant PWR situé sur le modem ne s'allume pas avant que vous vous connectiez à votre fournisseur d'accès Internet (FAI).

**Congratulations.** La procédure d'installation est terminée. Veuillez enregistrer votre 56K USB Modem à l'adresse : www.usr.com/productreg/

# Logiciels supplémentaires

Vous pouvez maintenant installer un ou plusieurs des logiciels supplémentaires présents sur le CD-ROM d'installation USRobotics, y compris le logiciel facultatif complétant votre modem et offrant des fonctionnalités V.92 complètes.

A des fins de commodité, le CD-ROM d'installation USRobotics fournit des outils logiciels facultatifs pour Windows complétant votre modem, notamment les suivants :

USR MoH (Modem en attente) active la fonctionnalité V.92 « Modem On Hold », qui suspend votre connexion Internet lorsque le modem détecte un appel téléphonique entrant.\* Pour plus d'informations sur l'utilisation de l'USR MoH, reportez-vous au *Guide de l'utilisateur* sur le CD-ROM d'installation USRobotics.

Pour voir les outils logiciels supplémentaires de votre modem, sélectionnez **Software** (Logiciel) sur le CD-ROM d'installation USRobotics.

# <span id="page-19-0"></span>Dépannage

# Caractéristiques générales

Cette procédure permet de résoudre certains problèmes que vous pourriez rencontrer avec votre modem.

- 1. Vérifiez que les câbles sont bien connectés. Il s'agit notamment de tous les câbles raccordant la ligne téléphonique, le modem et votre ordinateur.
- 2. Si possible, testez votre modem avec un cordon téléphonique et/ou une prise téléphonique murale différents.
- 3. Essayez de connecter le câble à un autre port USB. Si vous utilisez un concentrateur USB, essayez de le brancher directement dans le port USB de l'ordinateur.
- 4. Eteignez votre ordinateur, puis rallumez-le.
- 5. Vérifiez que le modem a été correctement installé :

#### Windows Vista

- A. Cliquez sur Démarrer > Panneau de configuration.
- B. Cliquez sur Matériel et audio.
- C. Cliquez sur Options de modems et téléphonie, puis sur l'onglet Modems

<sup>\*</sup> Pour pouvoir utiliser la fonction de mise en attente du modem (« Modem On Hold ») de l'USR MoH, vous devez vous abonner au service de signal d'appel auprès de votre opérateur téléphonique.

Vous devez voir **U. S. Robotics V.92 USB Modem** et un paramËtre de port COM. Si vous ne voyez pas de description de votre modem, recommencez la procédure d'installation.

- D. Sur l'onglet **Modems**, sÈlectionnez la description de votre nouveau modem et cliquez sur **Propriétés**.
- E. Sous l'onglet **Diagnostics**, cliquez sur le bouton **Interroger le modem**. Si vous voyez une série de commandes et de réponses du modem, l'installation a réussi.

Dans le cas contraire, elle a échoué ; recommencez la procédure d'installation.

#### **Windows XP**

- A. Cliquez sur **DÈmarrer** > **Panneau de configuration**.
- B. Cliquez sur **Options de modems et téléphonie**, puis sur l'onglet **Modems**.

Vous devez voir **U. S. Robotics V.92 USB Modem** et un paramËtre de port COM. Si vous ne voyez pas de description de votre modem, recommencez la procédure d'installation.

- C. Mettez en surbrillance la description de votre nouveau modem, puis cliquez sur **Propriétés**.
- D. Cliquez sur l'onglet **Diagnostics**, puis sur le bouton **Interroger le modem**.

Si vous voyez une série de commandes et de réponses du modem, l'installation a réussi.

Dans le cas contraire, elle a échoué ; recommencez la procédure d'installation.

#### **Windows 2000**

- A. Cliquez sur **DÈmarrer** > **ParamËtres** > **Panneau de configuration**.
- B. Double-cliquez sur l'icône Options de modems et téléphonie.
- C. Cliquez sur l'onglet **Modems**.

Assurez-vous que l'**U. S. Robotics V.92 USB Modem** est sélectionné. Si vous ne voyez pas de description de votre modem, recommencez la procÈdure d'installation.

- D. Cliquez sur le bouton **Propriétés**.
- E. Cliquez sur l'onglet **Diagnostics**.
- F. Cliquez sur le bouton **Interroger le modem**.

Si vous voyez une série de commandes et de réponses du modem, l'installation a réussi.

Français

Dans le cas contraire, elle a échoué ; recommencez la procédure d'installation.

#### Linux 2.4.20 ou ultérieur

- A. Vous avez besoin d'un pilote de modem USB (CDC ACM) compilé dans un novau Linux 2.4.20 ou supérieur, ou d'un module téléchargeable pour votre noyau.
- B. Le voyant PWR situé sur le modem doit être allumé.
- C. Débranchez le modem USB de l'ordinateur, puis rebranchez-le. Si le voyant PWR ne s'allume pas, essayez de connecter le modem à un autre port USB de votre ordinateur.
- D. Pour plus d'informations sur le dépannage, consultez le dossier Linux du CD-ROM d'installation USRobotics.

#### Mac 10 4 3 ou ultérieur

- A. Cliquez sur Apple > Préférences Système > Réseau.
- B. Sélectionnez Modem USB dans le menu Afficher. Si Modem USB est absent de la liste, répétez la procédure d'installation.
- C. Sélectionnez l'onglet Modem.
- D. Assurez-vous que l'USRobotics 56K USB Modem est spécifié comme modem actuel.

Si le modem n'est pas sélectionné, parcourez la liste **Modem**. sélectionnez USRobotics 56K USB Modem et cliquez sur Appliquer.

Si l'installation a encore échoué, répétez la procédure d'installation en connectant directement le modem à un port USB de votre ordinateur.

# <span id="page-21-0"></span>Informations complémentaires

Pour obtenir plus d'informations sur les mentions légales et la garantie, reportez-vous au *Guide de l'utilisateur* sur le CD-ROM d'installation USRobotics.

Pour obtenir plus d'informations sur le fonctionnement et la configuration, reportez-vous au *Guide de l'utilisateur* sur le CD-ROM d'installation USRobotics.

#### Pour des conseils de dépannage ou une assistance technique, consultez :

- 1. Le *Guide de l'utilisateur* sur le CD-ROM d'installation USRobotics.
- 2. La section Support du site Web d'USRobotics à l'adresse : www.usr.com/support/

Vous trouverez des réponses à la plupart des problèmes rencontrés par les utilisateurs dans les pages Web FAO et Dépannage consacrées à votre 56K USB Modem. Dans les pages de support, vous trouverez également les

coordonnées de notre service d'assistance technique ainsi qu'une documentation afférente à jour.

3. Les coordonnées de l'assistance technique, indiquées en dernière page de ce guide.

# <span id="page-23-0"></span>Conformité CF

## Déclaration de conformité

Nous, U.S. Robotics Corporation, sis au 935 National Parkway, Schaumburg, Illinois, 60173-5157, Etats-Unis, déclarons (et assumons l'entière responsabilité de cette déclaration) que le produit, USRobotics 56K USB Modem, modèle 5637, auquel se rapporte la présente déclaration, est conforme aux normes ou autres documents normatifs suivants :

EN60950-1

EN55022

EN55024

Nous déclarons que le produit nommé ci-dessus est conforme aux spécifications essentielles et autres dispositions de la Directive 1999/5/CE.

Nous avons respecté la procédure d'établissement de conformité visée à l'article 10(3) et détaillée en annexe II de la Directive 1999/5/CE.

La version électronique de la déclaration de conformité CE est disponible sur le site Web d'U.S. Robotics à l'adresse : www.usr.com

### Déclaration de compatibilité réseau

Cet équipement a été concu pour fonctionner correctement sur tous les réseaux téléphoniques publics commutés (RTPC) de l'Union européenne.

Cet équipement est fourni avec un connecteur RTPC adapté au pays dans lequel il a été acheté. Si l'utilisateur souhaite utiliser cet équipement sur un réseau différent, il doit contacter son détaillant pour obtenir des instructions de connexion.

# <span id="page-24-1"></span><span id="page-24-0"></span>Einführung

## **Packungsinhalt**

- ! 56K USB Modem ! Telefonkabel
- ! USRobotics Installations-CD-ROM ! Installationsanleitung

### **Funktionen**

- 
- 

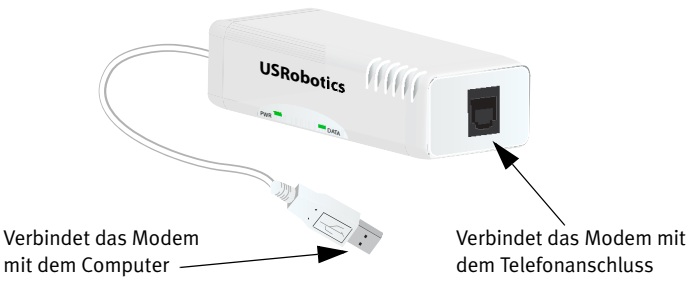

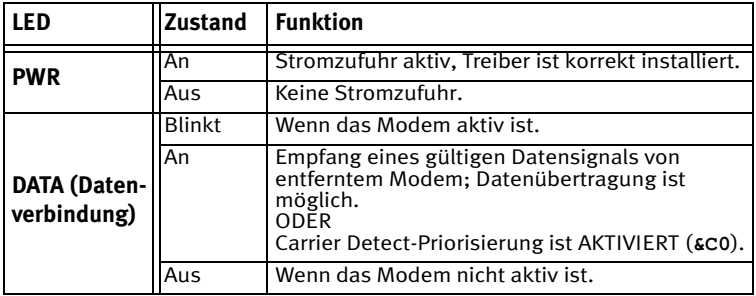

## **Systemanforderungen**

### **Betriebssystem**

- Windows Vista<sup>TM</sup>, Windows<sup>®</sup> XP oder Windows<sup>®</sup> 2000
- $\bullet$  Linux Kernel 2.4.20 oder höher
- $\bullet$  Mac OS X 10.4.3 oder höher

### **Sonstige**

- ! Intel Pentium III 600 MHz-Prozessor oder gleichwertig
- ! CD-ROM-Laufwerk
- ! Freier USB-Anschluss
- ! Mit 56K kompatible analoge Telefonleitung
- Telefonadapter

# <span id="page-25-0"></span>Installationsanleitung

## **1. Schritt: Vorbereitung der Installation**

- 1. Deinstallieren Sie alle anderen Modems, die auf Ihrem Computer installiert sind. Anweisungen hierzu finden Sie in der Dokumentation zu Ihren bereits installierten Modems.
- 2. Ziehen Sie sämtliche an diese Modems angeschlossenen Telefon- und Netzkabel ab.

## **2. Schritt: Installation der Hardware**

1. Verbinden Sie die Modembuchse mit einer analogen Telefonsteckdose. Verwenden Sie hierzu das mitgelieferte Telefonkabel. Wenn Sie ein Telefon an dieselbe Telefonsteckdose wie das 56K USB-Modem anschlieflen mˆchten, um V.92-Funktionen wie "Modem-on-Hold" zu nutzen, benötigen Sie einen Splitter.

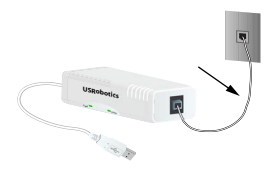

2. Stecken Sie das 56K USB Modem in einen freien USB-Anschluss an Ihrem Computer.

### **3. Schritt: Installation des Modemtreibers**

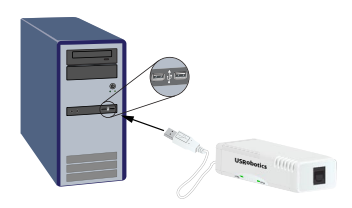

#### *Windows Vista*

Sie müssen als Administrator angemeldet sein, um dieses Modem zu installieren.

- 1. Wenn der Assistent für das Suchen neuer Hardware angezeigt wird, wählen Sie **Treibersoftware suchen und installieren (empfohlen)**.
- 2. Klicken Sie nach entsprechender Aufforderung auf **Weiter**.
- 3. W‰hlen Sie nach der entsprechenden Aufforderung **Nicht online suchen**.
- 4. Legen Sie die USRobotics Installations-CD-ROM in das CD-ROM-Laufwerk ein, wenn Sie dazu aufgefordert werden. Windows sucht automatisch nach dem Modemtreiber. ODER Klicken Sie nach entsprechender Aufforderung auf **Weiter**,

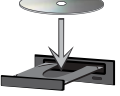

wenn Windows nach dem Treiber suchen soll.

- 5. Klicken Sie im Fenster "Windows-Sicherheit" auf **Installieren**. \* Windows installiert den Modemtreiber.
- 6. Klicken Sie nach Abschluss der Installation auf **Schlieflen**.
- 7. Die **PWR**-LED am Modem leuchtet auf.

**Congratulations.** Sie haben die Installation abgeschlossen. Bitte registrieren Sie Ihren 56K USB Modem unter www.usr.com/ productreg/.

### *Windows XP:*

Sie müssen als Administrator angemeldet sein, um dieses Modem zu installieren.

- 1. Wenn der Assistent für das Suchen neuer Hardware geöffnet wird, wählen Sie **Nein, diesmal nicht** und klicken Sie auf **Weiter**.
- 2. Aktivieren Sie **Software automatisch installieren (empfohlen)**, klicken Sie jedoch nicht auf **Weiter**.

<sup>\*</sup> USRobotics hat diesen Treiber in Verbindung mit der unterstützten Hardware gründlich getestet und bestätigt die Kompatibilität mit Windows Vista, XP und 2000.

#### *Deutsch*

Sollten Sie versehentlich auf Weiter geklickt haben, klicken Sie auf Zurück.

3. Legen Sie die USRobotics Installations-CD-ROM in das CD-ROM-Laufwerk ein.

Windows sucht automatisch nach dem Modemtreiber. ODER

Klicken Sie nach entsprechender Aufforderung auf **Weiter**, wenn Windows nach dem Treiber suchen soll.

- 4. Wenn Windows eine Meldung bezüglich des Logo-Tests anzeigt, klicken Sie auf **Installation fortsetzen**. \*
- 5. Klicken Sie auf **Fertig stellen**, um die Installation abzuschlieflen.
- 6. Die **PWR**-LED am Modem leuchtet auf.

**Congratulations.** Sie haben die Installation abgeschlossen. Bitte registrieren Sie Ihren 56K USB Modem unter www.usr.com/productreg/.

#### *Windows 2000:*

Sie müssen als Administrator angemeldet sein, um dieses Modem zu installieren.

- 1. Wenn der Assistent für das Suchen neuer Hardware angezeigt wird, klicken Sie auf **Weiter**.
- 2. Legen Sie die USRobotics Installations-CD-ROM in das CD-ROM-Laufwerk ein.
- 3. Wählen Sie Nach einem passenden Treiber für das Gerät **suchen (empfohlen)** und klicken Sie auf **Weiter**.
- 4. W‰hlen Sie **CD-ROM-Laufwerke und klicken Sie auf**  Weiter.
- 5. Klicken Sie auf Weiter, sobald Windows den Treiber für das Modem gefunden hat.
- 6. Wenn die Meldung "Digitale Signatur nicht gefunden" angezeigt wird, klicken Sie auf **Ja**[.\\*](#page-27-0)
- 7. Klicken Sie auf **Fertig stellen**, um die Installation abzuschlieflen.
- 8. Die **PWR**-LED am Modem leuchtet auf.

**Congratulations.** Sie haben die Installation abgeschlossen. Bitte registrieren Sie Ihren 56K USB Modem unter www.usr.com/productreg/.

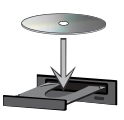

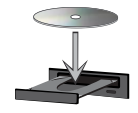

<span id="page-27-0"></span><sup>\*</sup> USRobotics hat diesen Treiber in Verbindung mit der unterstützten Hardware gründlich getestet und bestätigt die Kompatibilität mit Windows Vista, XP und 2000.

### *Linux Kernel 2.4.20 oder höher*

Sie benötigen einen in einen Linux Kernel 2.4.20 kompilierten USB-Modemtreiber (CDC ACM) als ladbares Modul für den Kernel. Unter diesen Kernels wird das Modem automatisch installiert, solange am Kernel das Plug-and-Play-Modul aktiviert ist (Standard). Sie brauchen keine Treiber von der USRobotics Installations-CD-ROM zu installieren.

**Congratulations.** Sie haben die Installation abgeschlossen. Bitte registrieren Sie Ihren 56K USB Modem unter www.usr.com/productreg/.

### *Mac OS X 10.4.3 oder höher*

- 1. Legen Sie die USRobotics Installations-CD-ROM in das CD-ROM-Laufwerk ein.
- 
- 2. Gehen Sie zu **Finder** und doppelklicken Sie auf das CD-Symbol.
- 3. Doppelklicken Sie auf **USRobotics 56K USB Modem.pkg**, um den Installer zu starten, und befolgen Sie die Anweisungen auf dem Bildschirm.
- 4. Gehen Sie zu **Apple** > **Kontrollfelder** > **Netzwerk**. Klicken Sie auf **OK**.
- 5. Wählen Sie aus dem Menü Zeigen die Option USB-Modem aus.
- 6. W‰hlen Sie die Registerkarte **Modem**.
- 7. Scrollen Sie durch **Modem**-Liste, w‰hlen Sie **USRobotics 56K USB Modem** aus und klicken Sie auf **Jetzt aktivieren**.

Die PWR-LED am Modem leuchtet möglicherweise erst dann auf, wenn Sie eine Verbindung zu Ihrem Internet Service Provider (ISP) hergestellt haben.

**Congratulations.** Sie haben die Installation abgeschlossen. Bitte registrieren Sie Ihren 56K USB Modem unter www.usr.com/ productreg/.

# **Zusätzliche Software**

Sie können nun zusätzliche Software von der USRobotics Installations-CD-ROM installieren, z. B. optionale Software zur Ergänzung des Modems mit V.92-Funktionen.

Auf der USRobotics Installations-CD-ROM finden Sie zusätzliche Softwaretools für Windows-Benutzer zur Ergänzung des Modems. Darunter sind die folgenden Komponenten:

*Deutsch*

! Die Funktion **USR MoH** aktiviert die V.92-Funktion "Modem-On-Hold", mit der Ihre Internetverbindung vorübergehend "geparkt" wird, wenn das Modem einen eingehenden Telefonanruf erkennt.\* Weitere Informationen zur Funktion "USR MoH" finden Sie in der *Bedienungsanleitung* auf der USRobotics Installations-CD-ROM.

W‰hlen Sie auf der USRobotics Installations-CD-ROM die Option **Software**, um die zusätzlichen Software-Tools für Ihr Modem anzuzeigen.

# <span id="page-29-0"></span>Fehlerbehebung

## **Allgemein**

Wenn das Modem nicht einwandfrei funktioniert, sollten Sie zunächst die folgenden Punkte überprüfen:

- 1. Sind die Kabel ordnungsgemäß angeschlossen? Dazu gehören auch die Kabel des Telefonanschlusses, des Modems und des Computers.
- 2. Falls möglich, sollten Sie Ihr Modem mit einem anderen Telefonkabel und/ oder einer anderen Steckdose testen.
- 3. Probieren Sie einen anderen USB-Anschluss am Computer aus. Wenn ein USB-Hub verwendet wird, versuchen Sie, ihn direkt an den USB-Anschluss am Computer anzuschließen.
- 4. Fahren Sie Ihren Computer herunter und starten Sie ihn neu.
- 5. Wurde das Modem ordnungsgemäß installiert?

#### **Windows Vista**

- A. Klicken Sie auf **Start** > **Systemsteuerung**.
- B. Klicken Sie auf **Hardware und Sound**.
- C. Klicken Sie auf **Telefon- und Modemoptionen** und w‰hlen Sie die Registerkarte **Modems.**

Es werden **U. S. Robotics V.92 USB Modem** und eine COM-Port-Einstellung angezeigt. Wenn Sie keine Beschreibung Ihres Modems sehen, wiederholen Sie den Installationsvorgang.

D. W‰hlen Sie auf der Registerkarte **Modems** die Beschreibung des Modems aus und klicken Sie auf **Eigenschaften**.

<sup>\*</sup> Um die USR MoH-"Modem-On-Hold"-Funktion nutzen zu können, müssen Sie den Anklopfdienst Ihrer Telefongesellschaft beantragen.

E. Klicken Sie auf der Registerkarte Diagnose auf die Schaltfläche Modem **abfragen**.

Wenn eine Reihe von Befehlen und Antworten vom Modem angezeigt werden, war die Installation erfolgreich.

Wenn Sie keine Beschreibung Ihres Modems sehen, ist die Installation fehlgeschlagen. Wiederholen Sie den Installationsvorgang.

#### **Windows XP**

- A. Klicken Sie auf **Start** > **Systemsteuerung**.
- B. Klicken Sie auf **Telefon- und Modemoptionen** und w‰hlen Sie die Registerkarte **Modems.**

Es werden **U. S. Robotics V.92 USB Modem** und eine COM-Port-Einstellung angezeigt. Wenn Sie keine Beschreibung Ihres Modems sehen, wiederholen Sie den Installationsvorgang.

- C. Markieren Sie die Beschreibung des neuen Modems und klicken Sie auf **Eigenschaften**.
- D. Klicken Sie auf die Registerkarte Diagnose und dann auf die Schaltfläche **Modem abfragen**.

Wenn eine Reihe von Befehlen und Antworten vom Modem angezeigt werden, war die Installation erfolgreich.

Wenn Sie keine Beschreibung Ihres Modems sehen, ist die Installation fehlgeschlagen. Wiederholen Sie den Installationsvorgang.

#### **Windows 2000**

- A. Klicken Sie auf **Start** > **Einstellungen** > **Systemsteuerung**.
- B. Doppelklicken Sie auf das Symbol **Telefon- und Modemoptionen**.
- C. Klicken Sie auf die Registerkarte **Modems**.

Es muss **U. S. Robotics V.92 USB Modem** ausgewählt sein. Wenn Sie keine Beschreibung Ihres Modems sehen, wiederholen Sie den Installationsvorgang.

- D. Klicken Sie auf die Schaltfläche Eigenschaften.
- E. Klicken Sie auf die Registerkarte **Diagnose**.
- F. Klicken Sie auf die Schaltfläche Modem abfragen. Wenn eine Reihe von Befehlen und Antworten vom Modem angezeigt werden, war die Installation erfolgreich. Wenn Sie keine Reihe von Befehlen und Antworten sehen, ist die

Installation fehlgeschlagen. Wiederholen Sie den Installationsvorgang.

#### **Linux 2.4.20 oder hˆher**

- A. Sie benötigen einen in einen Linux Kernel 2.4.20 kompilierten USB-Modemtreiber (CDC ACM) als ladbares Modul für den Kernel.
- B. Überprüfen Sie, ob die PWR-LED am Modem leuchtet.
- C. Ziehen Sie das USB-Modem aus Ihrem Computer und stecken Sie es wieder hinein. Wenn die **PWR**-LED nicht leuchtet, sollten Sie einen anderen USB-Anschluss am Computer benutzen.
- D. Informationen zur Fehlerbehebung finden Sie im *Linux*-Ordner auf der USRobotics Installations-CD-ROM

#### **Mac 10.4.3 oder hˆher**

- A. Gehen Sie zu **Apple** > **Kontrollfelder** > **Netzwerk**.
- B. Wählen Sie aus dem Menü Zeigen die Option USB Modem aus. Wenn die Option **USB-Modem** nicht aufgeführt ist, wiederholen Sie den Installationsvorgang.
- C. W‰hlen Sie die Registerkarte **Modem**.
- D. Überprüfen Sie, ob **USRobotics 56K USB Modem** als aktuelles Modem angezeigt wird*.*

Wenn das Modem nicht ausgewählt ist, scrollen Sie durch die Modem-List, w‰hlen Sie **USRobotics 56K USB Modem** aus und klicken Sie auf **Jetzt aktivieren**.

Wenn die Installation wieder fehlschlägt, wiederholen Sie den Installationsprozess und stecken Sie das Modem dabei direkt in einen USB-Anschluss an Ihrem Computer.

# <span id="page-31-0"></span>Weitere Informationen

**Hinweise zu Vorschriften und Garantie** finden Sie in der *Bedienungsanleitung* auf der USRobotics Installations-CD-ROM.

**Informationen zum Betrieb und zur Konfiguration** finden Sie in der *Bedienungsanleitung* auf der USRobotics Installations-CD-ROM.

#### **Fehlerbehebung und Technischer Support**:

- 1. Siehe *Bedienungsanleitung* auf der USRobotics Installations-CD-ROM.
- 2. Der Support-Bereich auf der USRobotics Website auf [www.usr.com/support/](www.usr.com/support).

Viele der häufigsten Probleme, denen Benutzer begegnen können, werden in den FAQ (Häufig gestellte Fragen) und auf den Webseiten zur Fehlerbehebung für Ihren 56K USB Modem angesprochen. Auf den Supportseiten finden Sie außerdem aktuelle Adressen für den Technischen Support und Dokumentation.

3. Die Adresse für den Technischen Support finden Sie auf der letzten Seite dieser Anleitung.

# <span id="page-32-0"></span>CE-Konformität

### **Erklärung zur Konformität**

Wir, die U.S. Robotics Corporation, 935 National Parkway, Schaumburg, Illinois, 60173-5157, USA, erklären in unserer eigenen Verantwortung, dass das Produkt, 56K USB Modem USRobotics 56K USB-Modem, Modellnummer 5637, auf das sich diese Erklärung bezieht, folgende Standards bzw. weitere Vorschriften erfüllt:

EN60950-1

EN55022

EN55024

Wir erklären hiermit, dass das oben erwähnte Produkt alle wesentlichen Anforderungen und sonstigen relevanten Vorschriften der Richtlinie 1999/5/EG erfüllt.

Das in Artikel 10(3) genannte und in Anhang II der Richtlinie 1999/5/EG beschriebene Verfahren zur Bewertung der Konformität ist befolgt worden. Eine elektronische Version der CE-Erklärung zur Einhaltung von Richtlinien ist auf der U.S. Robotics-Website erhältlich: www.usr.com

### **Erklärung zur Netzwerk-Kompatibilität**

Dieses Gerät wurde für den einwandfreien Betrieb in allen öffentlichen Telefonnetzen innerhalb der Europäischen Union entwickelt.

Dieses Gerät weist einen geeigneten Anschluss für das öffentliche Telefonnetz des Landes auf, in das es geliefert wird. Wenn der Einsatz dieses Gerätes an einem anderen als dem Netz notwendig ist, für welches es geliefert wurde, wird dem Benutzer empfohlen, sich zur Beratung hinsichtlich des Anschlusses an den Händler zu wenden.

*Deutsch*

# <span id="page-34-1"></span><span id="page-34-0"></span>Introduzione

### **Contenuto della confezione**

- ! 56K USB Modem ! Cavo telefonico
- ! CD-ROM di installazione USRobotics ! Guida all'installazione rapida
- -

# **Caratteristiche del prodotto**

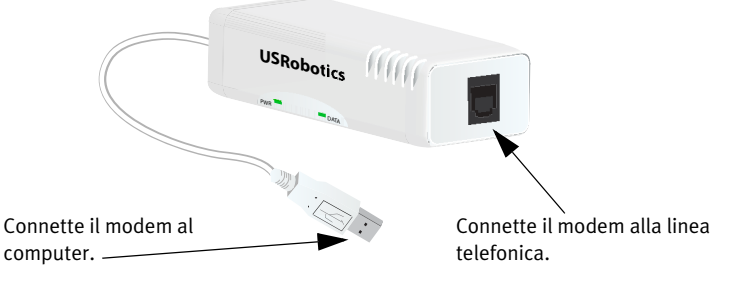

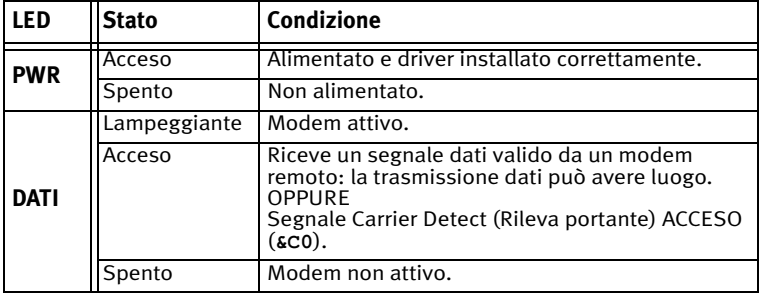

## **Requisiti del sistema**

### **Sistema operativo**

- Windows Vista<sup>TM</sup>, Windows<sup>®</sup> XP o Windows<sup>®</sup> 2000
- ! Kernel Linux versione 2.4.20 o superiore
- $\bullet$  Mac OS X versione 10.4.3 o successiva

### **Other (Altro)**

- ! Processore Intel classe Pentium III 600 MHz o equivalente
- Unità CD-ROM
- Porta USB disponibile
- ! Linea telefonica analogica compatibile con 56K
- ! Adattatore telefonico locale

# <span id="page-35-0"></span>Istruzioni per l'installazione

## **Fase uno: preparazione per l'installazione**

- 1. Disinstallare tutti gli altri modem installati nel computer. Per istruzioni, fare riferimento alla documentazione del precedente modem.
- 2. Scollegare tutti i cavi telefonici e di alimentazione collegati ai modem precedentemente in uso.

## **Fase due: installazione dell'hardware**

1. Utilizzare il cavo telefonico in dotazione per collegare la presa telefonica dal modem a una presa telefonica analogica a muro.

Per collegare un telefono alla stessa linea di quella di 56K USB Modem per alcune funzioni V.92 quali "modem in attesa", è

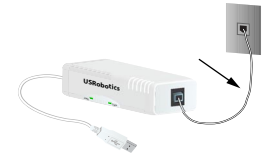

necessario utilizzare uno sdoppiatore di linea telefonica per connettere il modem e il telefono alla stessa presa telefonica a muro.

33

2. Inserire 56K USB Modem in una porta USB del computer.

### **Fase tre: installazione del driver del modem**

### *Windows Vista*

Per installare questo modem Ë necessario disporre dei diritti di amministratore.

- 1. Quando compare l'Installazione guidata Nuovo hardware, selezionare **Individuare e installare il driver (scelta consigliata)**.
- 2. Se compare una richiesta di autorizzazione, fare clic su **Continua**.
- 3. Se richiesto, selezionare **Non cercare in linea**.
- 4. Quando richiesto, inserire il CD-ROM di installazione USRobotics nell'unità CD-ROM. Windows cercherà automaticamente il driver del modem. **OPPURE** Se richiesto, fare clic su **Avanti** affinché Windows cerchi il driver.
- 5. Se compare una richiesta della Protezione di Windows, fare clic su **Installa**. \* Windows installa il driver del modem.
- 6. Al termine dell'installazione, fare clic su **Chiudi**.
- 7. Il LED **PWR** (Alimentazione) sul modem si accenderà.

**Congratulations.** La procedura di installazione Ë completa. Registrare 56K USB Modem alla pagina www.usr.com/productreg/.

### *Utenti Windows XP:*

Per installare questo modem Ë necessario disporre dei diritti di amministratore.

- 1. Quando compare l'Installazione guidata nuovo hardware, selezionare **No** e fare clic su **Avanti**.
- 2. Selezionare **Installa il software automaticamente (scelta consigliata)**, ma non fare clic su Avanti.

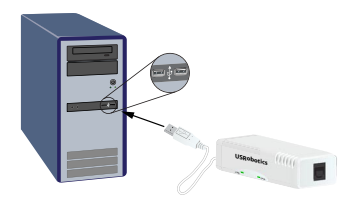

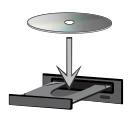

<sup>\*</sup> USRobotics ha eseguito test approfonditi del driver con l'hardware supportato e ne ha verificato la compatibilità con Windows Vista, XP e 2000.

34

*Italiano*

Se si Ë fatto clic su Avanti per errore, fare clic su **Indietro**.

3. Inserire il CD-ROM di installazione USRobotics nell'unità CD-ROM.

Windows cercherà automaticamente il driver del modem. **OPPURE** 

Se richiesto, fare clic su **Avanti** affinchÈ Windows cerchi il driver.

- 4. Se compare un messaggio relativo al testing del logo Windows, fare clic su **Continua**. \*
- 5. Fare clic su **Fine** per completare l'installazione.
- 6. Il LED **PWR** (Alimentazione) sul modem si accenderà.

**Congratulations.** La procedura di installazione è completa. Registrare 56K USB Modem alla pagina www.usr.com/productreg/.

#### *Utenti Windows 2000:*

Per installare questo modem Ë necessario disporre dei diritti di amministratore.

- 1. Quando compare l'Installazione guidata nuovo hardware, fare clic su **Avanti**.
- 2. Inserire il CD-ROM di installazione USRobotics nell'unità CD-ROM.
- 3. Selezionare **Cerca un driver adatto alla periferica (scelta consigliata)** e fare clic su **Avanti**.
- 4. Selezionare solo **unità CD-ROM** e fare clic su **Avanti**.
- 5. Quando Windows individua il driver per il modem, fare clic su **Avanti**.
- 6. Se viene visualizzata la videata Firma digitale non trovata, fare clic su **SÏ**[.\\*](#page-37-0)
- 7. Fare clic su **Fine** per completare l'installazione.
- 8. Il LED PWR (Alimentazione) sul modem si accenderà.

**Congratulations.** La procedura di installazione è completa. Registrare 56K USB Modem alla pagina www.usr.com/productreg/.

### *Kernel Linux versione 2.4.20 o superiore*

» necessario un driver del modem USB (CDC ACM) compilato in un kernel Linux versione 2.4.20 o superiore o utilizzato come modulo caricabile per il

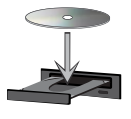

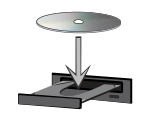

<span id="page-37-0"></span><sup>\*</sup> USRobotics ha eseguito test approfonditi del driver con l'hardware supportato e ne ha verificato la compatibilità con Windows Vista, XP e 2000.

kernel. L'installazione del modem secondo questi kernel è fornita automaticamente. Il kernel possiede il modulo Plug and Play abilitato (predefinito). Non Ë necessario installare alcun driver dal CD-ROM di installazione USRobotics.

**Congratulations.** La procedura di installazione è completa. Registrare 56K USB Modem alla pagina www.usr.com/productreg/.

#### *Mac OS X versione 10.4.3 o successiva*

- 1. Inserire il CD-ROM di installazione USRobotics nell'unità CD-ROM.
- 2. Accedere a **Finder** e fare doppio clic sull'icona CD.

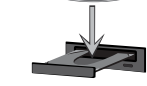

- 3. Fare doppio clic su **USRobotics 56K USB Modem.pkg** per iniziare l'installazione e seguire le istruzioni sullo schermo.
- 4. Accedere a **Apple** > **Preferenze di sistema**> **Rete** Quando richiesto, fare clic su **OK**.
- 5. Selezionare **Modem USB** dal menu **Mostra** .
- 6. Selezionare la scheda **Modem**.
- 7. Scorrere la lista sotto **Modem**, selezionare **USRobotics 56K USB Modem** e fare clic su **Applica**

Il led **PWR** (Alimentazione) sul modem potrebbe non accendersi finchÈ non viene indicata una connessione al provider di servizi Internet (ISP).

**Congratulations.** La procedura di installazione è completa. Registrare 56K USB Modem alla pagina www.usr.com/productreg/.

## **Software aggiuntivo**

Adesso Ë possibile installare un software aggiuntivo sul CD-ROM di installazione di USRobotics, incluso il software aggiuntivo opzionale che fornisce le funzioni della versione V.92.

Per comodità dell'utente Windows, il CD-ROM di installazione USRobotics contiene il seguente software aggiuntivo per il modem:

! **USR MoH** (Modem in attesa USR) abilita la funzione V.92 "Modem On Hold" (Modem in attesa), che sospende la connessione a Internet quando il modem rileva una chiamata telefonica in arrivo.\* Per ulteriori informazioni sull'utilizzo di USR MoH, consultare la *Guida utente* sul CD-ROM di installazione USRobotics.

#### *Italiano*

Per visualizzare gli altri strumenti software per il modem, selezionare **Software**  nel CD-ROM di installazione USRobotics.

# <span id="page-39-0"></span>Risoluzione di problemi

## **Generale**

Questa procedura può risolvere alcuni problemi che potrebbero verificarsi con il modem:

- 1. Verificare che tutti i cavi siano collegati correttamente. Questo include tutti i cavi che collegano la linea telefonica, il modem e il computer.
- 2. Se possibile, testare il funzionamento del modem con un cavo telefonico diverso e/o con una presa telefonica a muro.
- 3. Utilizzare un'altra porta USB del computer. Se si utilizza un hub USB, connettersi alla porta USB del computer.
- 4. Spegnere e riavviare il computer.
- 5. Verificare che il modem sia stato installato correttamente:

#### **Windows Vista**

- A. Fare clic su **Start** > **Pannello di controllo**.
- B. Fare clic su **Hardware e suoni**.
- C. Fare clic su **Opzioni modem e telefono**, quindi sulla scheda **Modem**. Viene visualizzato **U. S. Robotics V.92 USB Modem** e l'impostazione della porta COM. Se non viene visualizzata alcuna descrizione del modem, ripetere la procedura d'installazione.
- D. Nella scheda **Modem**, selezionare la descrizione del modem e fare clic su Proprietà.
- E. Nella scheda **Diagnostica**, fare clic sul pulsante **Interroga modem**.

Se viene visualizzata una serie di comandi e risposte del modem, l'installazione Ë riuscita.

Se non viene visualizzata una descrizione del modem, l'installazione non Ë riuscita; ripetere la procedura d'installazione.

#### **Windows XP**

A. Fare clic su **Start** > **Pannello di controllo**.

<sup>\*</sup> Per utilizzare la funzione di USR MoH "Modem On Hold" (Modem in attesa), iscriversi al servizio di avviso di chiamata con la propria compagnia telefonica.

- B. Fare clic su **Opzioni modem e telefono**, quindi sulla scheda **Modem**. Viene visualizzato **U. S. Robotics V.92 USB Modem** e l'impostazione della porta COM. Se non viene visualizzata alcuna descrizione del modem, ripetere la procedura d'installazione.
- C. Evidenziare la descrizione del nuovo modem e fare clic su **Proprietà**.
- D. Fare clic sulla scheda **Diagnostica**, quindi sul pulsante **Interroga modem**.

Se viene visualizzata una serie di comandi e risposte del modem, l'installazione è riuscita.

Se non viene visualizzata una descrizione del modem, l'installazione non è riuscita; ripetere la procedura d'installazione.

#### **Windows 2000**

- A. Fare clic su **Start/Avvio** > **Impostazioni** > **Pannello di controllo**.
- B. Fare doppio clic sull'icona **Opzioni modem e telefono**.
- C. Fare clic sulla scheda **Modem**.

Assicurarsi che **U. S. Robotics V.92 USB Modem** sia selezionato. Se non viene visualizzata alcuna descrizione del modem, ripetere la procedura d'installazione.

- D. Fare clic sul pulsante **Proprietà**.
- E. Fare clic sulla scheda **Diagnostica**.
- F. Fare clic sul pulsante **Interroga modem**.

Se viene visualizzata una serie di comandi e risposte del modem, l'installazione è riuscita.

Se non viene visualizzata una serie di comandi e risposte, l'installazione non Ë riuscita; ripetere la procedura d'installazione.

#### **Linux versione 2.4.20 o superiore**

- A. Accertarsi di avere un driver del modem USB (CDC ACM) compilato in un kernel Linux versione 2.4.20 o superiore o come modulo caricabile per il kernel.
- B. Verificare che il LED **PWR** (Alimentazione) sul modem sia acceso.
- C. Scollegare il modem USB dal computer e collegarlo di nuovo. Se il LED **PWR** (Alimentazione) non si accende, utilizzare un'altra porta USB del computer.
- D. Per ulteriori informazioni sulla risoluzione di problemi, consultare la cartella *Linux* sul CD-ROM di installazione USRobotics

#### **Mac versione 10.4.3 or successiva**

A. Accedere a **Apple** > **Preferenze di sistema**> **Rete**

- B. Selezionare **Modem USB** dal menu **Mostra**. Se il **Modem USB** non viene elencato, ripetere la procedura d'installazione.
- C. Selezionare la scheda **Modem**.
- D. Verificare che **USRobotics 56K USB Modem** sia visualizzato come il modem attuale*.*

Se il modem non Ë selezionato, scorrere la lista **Modem**, selezionare **USRobotics 56K USB Modem** e fare clic su **Applica**.

Se l'installazione non Ë ancora riuscita, ripetere la procedura assicurandosi di collegare il modem direttamente a una porta USB sul computer.

# <span id="page-41-0"></span>Informazioni aggiuntive

Per informazioni su conformità e garanzia, consultare la *Guida utente* sul CD-ROM di installazione USRobotics.

**Per informazioni su funzionamento e configurazione,** consultare la *Guida utente* sul CD-ROM di installazione USRobotics.

**Per risoluzione di problemi e assistenza tecnica**, consultare:

- 1. La *Guida utente* sul CD-ROM di installazione USRobotics.
- 2. La sezione relativa al supporto tecnico del sito Web di USRobotics all'indirizzo [www.usr.com/support/](www.usr.com/support).

La maggior parte dei problemi riscontrati dagli utenti Ë trattata nelle pagine del sito Web che riportano le domande frequenti (FAQ) e la risoluzione di problemi per 56K USB Modem. Le pagine di supporto contengono inoltre informazioni per contattare il servizio di assistenza e documenti utili.

3. L'ultima pagina di questa guida, che contiene informazioni sul servizio di assistenza.

# <span id="page-42-0"></span>Conformità CE

## **Dichiarazione di conformità**

U.S. Robotics Corporation (935 National Parkway, Schaumburg, Illinois, 60173- 5157, USA) dichiara sotto la propria responsabilità che il presente dispositivo, USRobotics 56K USB Modem Modello 5637, a cui si riferisce questa dichiarazione, Ë conforme ai seguenti standard e/o ad altra documentazione normativa rilevante.

EN60950-1

EN55022

EN55024

Si dichiara che il suddetto prodotto Ë conforme ai requisiti essenziali e ad altre norme rilevanti della direttiva europea 1999/5/EC.

 $\dot{E}$  stata seguita la procedura di accertamento di conformità citata nell'Articolo 10(3) e descritta nell'Allegato II della direttiva 1999/5/EC.

Una copia elettronica della Dichiarazione di conformità CE è disponibile sul sito [Web di U.S. Robotics alla pagina](http://www.usr.com) www.usr.com

## **Dichiarazione di compatibilità di rete**

Questo apparecchio Ë stato progettato per funzionare in modo corretto con tutte le reti PSTN (Public Switching Telephone Network) dei Paesi appartenenti all'Unione Europea.

Il presente modem Ë fornito di connettore PSTN idoneo per il Paese in cui Ë stato acquistato. Se si necessita di utilizzare questo apparecchio su una rete diversa da quella per cui Ë stato acquistato, si consiglia di contattare il fornitore per ottenere assistenza sulla connessione.

*Italiano*

# <span id="page-44-1"></span><span id="page-44-0"></span>Introducción

## **Contenido de la caja**

- ! 56K USB Modem ! Cable de telÈfono
- CD de instalación de USRobotics Guía breve de instalación
- -

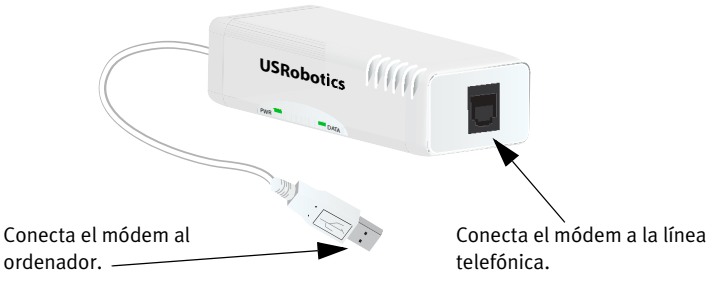

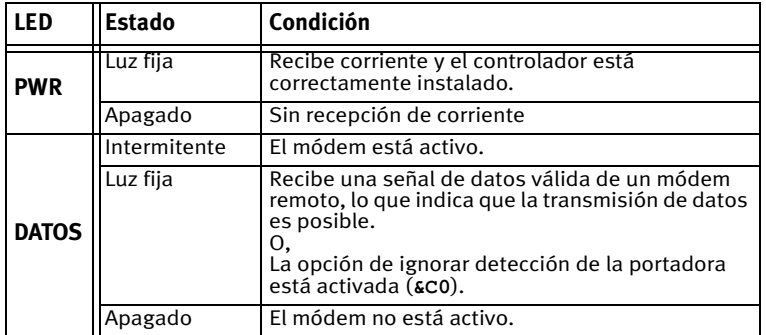

### **Características físicas**

Español

## **Requisitos:**

### Sistema operativo

- Windows Vista<sup>TM</sup>, Windows<sup>®</sup> XP o Windows<sup>®</sup> 2000 ٠
- $\bullet$ Linux Kernel 2.4.20 o superior
- $\bullet$ Mac OS X 10.4.3 o posterior

### **Otras**

- $\bullet$ Intel Pentium III con un procesador de 600 MHz o equivalente
- $\bullet$ Unidad de CD-ROM
- $\bullet$ Puerto USB libre
- $\bullet$ Línea de teléfono analógica compatible con la transmisión a 56 K
- $\bullet$ Adaptador telefónico del país

# <span id="page-45-0"></span>Instrucciones de instalación

## Paso 1: Preparativos para la instalación

- 1. Desinstale todos los demás módems instalados en su equipo. Para ello, consulte la documentación de su módem anterior.
- 2. Desenchufe todos los cables telefónicos y de alimentación que tenía conectados a cualquier módem anterior.

## Paso 2: Instalación del hardware

1. Enchufe un extremo del cable telefónico suministrado en el conector del módem y el otro extremo en el cajetín de una línea telefónica analógica.

Para conectar un teléfono a la misma línea que el 56K USB Modem para funciones V.92 como Modem on Hold (Módem en espera), necesitará utilizar un disyuntor de línea telefónica para enchufar el módem y el teléfono al mismo cajetín.

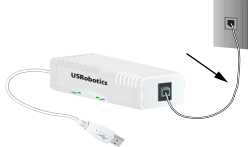

2. Introduzca el 56K USB Modem en un puerto USB disponible del ordenador.

### **Paso 3: Instalación del controlador del módem**

#### *Windows Vista*

Para instalar este módem es necesario iniciar sesión como administrador.

- 1. Cuando se abra el Asistente para hardware nuevo encontrado, haga clic en **Buscar e instalar el software de controlador (recomendado)**.
- 2. Si se le pide confirmación, haga clic en **Continuar**.
- 3. Si se le indica, seleccione **No buscar en Internet**.
- 4. Cuando se le solicite, inserte el CD de instalación de USRobotics en la unidad de CD-ROM. Windows busca el controlador del módem de forma automática

 $\Omega$ 

Si se le pide, haga clic en **Siguiente** para que Windows comience a buscar el controlador.

- 5. Si se lo solicita Seguridad de Windows, haga clic en **Instalar**. \* Windows instala el controlador del módem.
- 6. Cuando finalice la instalación, haga clic en **Cerrar**.
- 7. El indicador **PWR** del módem se iluminará.

**Congratulations.** El proceso de instalación ha finalizado. Le recomendamos que registre su 56K USB Modem en www.usr.com/productreg/

#### *Si es usuario de Windows XP:*

Para instalar este módem es necesario iniciar sesión como administrador.

1. Cuando aparezca el Asistente para hardware nuevo encontrado, responda **No por el momento** y haga clic en **Siguiente**.

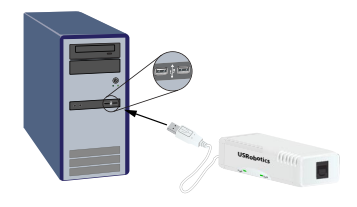

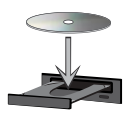

<sup>\*</sup> USRobotics ha probado exhaustivamente este controlador en los equipos con los que es compatible para verificar su adecuación a Windows Vista, XP y 2000.

#### *EspaÒol*

2. Seleccione **Instalar automáticamente el software (recomendado)** pero no haga clic en Siguiente.

Si selecciona Siguiente por error, haga clic en **Atrás**.

3. Introduzca el CD de instalación de USRobotics en la unidad de CD-ROM.

Windows busca el controlador del módem de forma automática

O,

Si se le pide, haga clic en **Siguiente** para que Windows comience a buscar el controlador.

- 4. Si Windows muestra un mensaje sobre pruebas de logotipo, haga clic en **Continuar de todas formas**. \*
- 5. A continuación, seleccione **Finalizar** para completar la instalación.
- 6. El indicador **PWR** del módem se iluminará

**Congratulations.** El proceso de instalación ha finalizado.

Le recomendamos que registre su 56K USB Modem en www.usr.com/productreg/

### *Si es usuario de Windows 2000:*

Para instalar este módem es necesario iniciar sesión como administrador.

- 1. Cuando aparezca el Asistente para hardware nuevo encontrado, haga clic en **Siguiente**.
- 2. Introduzca el CD de instalación de USRobotics en la unidad de CD-ROM.
- 3. Elija **Buscar un controlador apropiado para mi dispositivo (recomendado)** y haga clic en **Siguiente**.
- 4. Elija únicamente **Unidades de CD-ROM** y haga clic en **Siguiente**.
- 5. Cuando Windows localice el controlador del mÛdem, haga clic en **Siguiente**.
- 6. Si aparece el cuadro de diálogo "Firma digital no encontrada", haga clic en **SÌ**[.\\*](#page-47-0)
- 7. A continuación, seleccione **Finalizar** para completar la instalación.

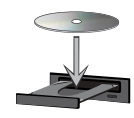

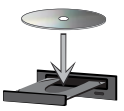

<span id="page-47-0"></span><sup>\*</sup> USRobotics ha probado exhaustivamente este controlador en los equipos con los que es compatible para verificar su adecuación a Windows Vista, XP y 2000.

*EspaÒol*

8. El indicado**r PWR** del módem se iluminará

**Congratulations.** El proceso de instalación ha finalizado. Le recomendamos que registre su 56K USB Modem en www.usr.com/productreg/

#### *Linux Kernel 2.4.20 o superior*

Necesitará un controlador USB del módem (CDC ACM) compilado en Linux Kernel 2.4.20 o superior o como un módulo que puede cargarse en el kernel. La instalación del módem con estos kernels es totalmente automática, siempre que su kernel tenga activado el módulo de Plug and Play (valor predeterminado). No necesitará instalar controladores diferentes a los suministrados en el CD de instalación de USRobotics.

**Congratulations.** El proceso de instalación ha finalizado. Le recomendamos que registre su 56K USB Modem en www.usr.com/productreg/

#### *Mac OS X 10.4.3 o posterior*

- 1. Introduzca el CD de instalación de USRobotics en la unidad de CD-ROM.
- 2. Vaya a **Finder** y haga doble clic en el icono del CD.
- 3. Haga doble clic en **USRobotics 56K USB Modem.pkg** para iniciar el asistente de instalación y siga las instrucciones que aparecerán en pantalla.
- 4. Vaya a **Apple** > **Preferencias del sistema** > **Red**. Si se le solicita, haga clic en **OK**.
- 5. Seleccione **USB Modem** del men˙ **Mostrar**.
- 6. Seleccione la pestaña **Módem**.
- 7. Recorra la lista **MÛdem**, seleccione **USRobotics 56K USB Modem** y haga clic en **Aplicar ahora**.

Es posible que el indicador **PWR** del módem no se ilumine hasta que inicie una conexión con su proveedor de acceso a Internet (ISP).

Congratulations. El proceso de instalación ha finalizado. Le recomendamos que registre su 56K USB Modem en www.usr.com/productreg/

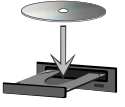

## **Software adicional**

Ahora puede instalar cualquier otro software adicional del CD de instalación de USRobotics, incluidos programas opcionales que complementan su módem y proporcionan todas las funciones V.92.

Para su comodidad, el CD de instalación de USRobotics incluye otras herramientas adicionales de software opcional para usuarios de Windows que complementan el funcionamiento del módem, entre ellas:

**USR MoH** (Módem en espera de USR) habilita la función V.92 Modem On Hold (Módem en espera), que suspende su conexión a Internet cuando el módem detecta una llamada entrante de teléfono.<sup>\*</sup> Para obtener más información acerca de la utilización de USR MoH (Módem en espera de USR), consulte la *Guía del usuario* del CD de instalación de USRobotics.

Si quiere ver las herramientas de software adicionales disponibles para el módem, seleccione **Software** en el CD de instalación de USRobotics.

# <span id="page-49-0"></span>Solución de problemas

## **General**

Este procedimiento se aplica a la solución de toda una serie de problemas que pueden surgir al utilizar el módem.

- 1. Compruebe que los cables están conectados correctamente. Esto incluye todos los cables de conexión de la línea telefónica, el módem y el ordenador.
- 2. Si es posible, compruebe el módem con un cable y un cajetín de teléfono distintos.
- 3. Pruebe un puerto USB distinto en su ordenador. Si usa un concentrador USB, pruebe a conectarlo directamente al puerto USB de su ordenador.
- 4. Reinicie el PC.
- 5. Compruebe que el módem se ha instalado correctamente:

#### **Windows Vista**

- A. Haga clic en **Inicio** > **Panel de control**.
- B. Haga clic en **Hardware y sonido**.

<sup>\*</sup> Para utilizar la función Módem On Hold (Módem en espera), deberá contratar el servicio de llamada en espera con su compañía telefónica.

C. Haga clic en **Opciones de teléfono y módem** y, a continuación, en la ficha **Módems**.

Debería aparecer **U. S. Robotics V.92 USB Modem** y una configuración del puerto COM. Si no aparece la descripción del módem, repita la instalación

- D. En la ficha **Módems**, seleccione la descripción del módem y haga clic en **Propiedades**.
- E. Haga clic en la ficha **Diagnóstico** y, a continuación, en el botón Consultar módem.

Si observa una serie de comandos y respuestas procedentes del módem, la instalación se habrá realizado correctamente.

Si no ve una descripción del módem, la instalación es incorrecta, por tanto, deberá repetirse el proceso.

#### **Windows XP**

- A. Haga clic en **Inicio** > **Panel de control**.
- B. Haga clic en **Opciones de teléfono y módem** y, a continuación, en la ficha **MÛdems**.

Debería aparecer **U. S. Robotics V.92 USB Modem** y una configuración del puerto COM. Si no aparece la descripción del módem, repita la instalación

- C. Resalte la descripción del nuevo módem y seleccione **Propiedades**.
- D. Haga clic en la ficha **Diagnóstico** y pulse después el botón **Consultar** módem.

Si observa una serie de comandos y respuestas procedentes del módem, la instalación se habrá realizado correctamente.

Si no ve una descripción del módem, la instalación es incorrecta, por tanto, deberá repetirse el proceso.

#### **Windows 2000**

- A. Haga clic en **Inicio** > **Configuración** > **Panel de control**.
- B. Haga doble clic en el icono **Opciones de teléfono y módem**.
- C. Haga clic en la ficha **Módems**. Asegúrese de que **U. S. Robotics V.92 USB Modem** está seleccionado. Si no aparece la descripción del módem, repita la instalación.
- D. Haga clic en el botón **Propiedades**.
- E. A continuación, pulse la pestaña de la ficha Diagnósticos.
- F. Para acabar, haga clic en el botón **Consultar módem**.

#### *EspaÒol*

Si observa una serie de comandos y respuestas procedentes del módem, la instalación se habrá realizado correctamente.

Si no ve una serie de comandos y respuestas, la instalación es incorrecta, por tanto, deberá repetirse el proceso.

#### **Linux 2.4.20 o superior**

- A. Compruebe que dispone de un controlador USB del módem (CDC ACM) compilado en un kernel de Linux 2.4.20 o superior o como un módulo que puede cargarse en el kernel.
- B. Compruebe que el indicador **PWR** del módem está iluminado.
- C. Desconecte el módem USB del ordenador y, a continuación, vuelva a conectarlo. Si el indicador **PWR** no se ilumina, pruebe con otro puerto USB de su ordenador.
- D. Para obtener más información sobre la solución de problemas, consulte la carpeta *Linux* en el CD de instalación de USRobotics

#### **Mac 10.4.3 o posterior**

- A. Vaya a **Apple** > **Preferencias del sistema** > **Red**.
- B. Seleccione **USB Modem** del men˙ **Mostrar**. Si **USB Modem** no aparece en la lista, repita el proceso de instalación.
- C. Seleccione la pestaña **Módem**.
- D. Compruebe que el **USRobotics 56K USB Modem** aparece como el módem actual.

Si el módem no está seleccionado; recorra la lista **Módem**, seleccione **USRobotics 56K USB Modem** y haga clic en **Aplicar ahora**.

Si la instalación sigue sin realizarse correctamente, vuelva a repetir el proceso de instalación y asegúrese de conectar el módem directamente a un puerto USB del ordenador.

# <span id="page-51-0"></span>Información adicional

Consulte la *Guía del usuario* del CD de instalación de USRobotics para obtener **información sobre las condiciones de la garantía o la adecuación a las normas del sector.**

Para obtener información sobre el funcionamiento y la configuración, consulte la *Guía del usuario* del CD de instalación de USRobotics.

Si necesita asistencia técnica o desea obtener información sobre la solución de problemas, consulte:

- 1. La *Guía del usuario* del CD de instalación de USRobotics.
- 2. La sección de asistencia técnica del sitio USRobotics Web de: [http://www.usr.com/support/.](www.usr.com/support)

La mayoría de los problemas que experimentan los usuarios aparecen en las páginas de preguntas más frecuentes y solución de problemas de la 56K USB Modem. Asimismo, el sitio Web de asistencia técnica contiene información y documentación actualizadas.

3. Los servicios de asistencia que aparecen en la última página de esta guía.

# <span id="page-53-0"></span>Declaración de conformidad CE

## **Declaración de conformidad**

U.S. Robotics Corporation, con sede en el 935 de National Parkway, Schaumburg, Illinois, 60173-5157 (Estados Unidos), declara bajo su entera y exclusiva responsabilidad que el producto USRobotics 56K USB Modem (modelo 5637), al que hace referencia la presente documentación, cumple los siguientes normas y disposiciones:

EN60950-1

EN55022

EN55024

Por el presente documento declaramos que este producto cumple todos los requisitos fundamentales y disposiciones pertinentes de la Directiva 1999/5/CE. Se ha llevado a cabo el procedimiento de evaluación de conformidad con lo indicado en el artículo  $10(3)$  y detallado en el Anexo II de la Directiva  $1999/5/CE$ .

Podrá obtener una copia en formato electrónico de la declaración de conformidad [CE en el sitio Web de U.S. Robotics: w](http://www.usr.com)ww.usr.com

## **Declaración de compatibilidad con redes**

Este equipo ha sido diseñado para funcionar satisfactoriamente en todas las redes públicas de telefonía conmutada de la Unión Europea.

Este equipo se suministra con un conector para redes públicas de telefonía conmutada adecuado para el país en el que fue adquirido. Si necesita conectarlo a una red distinta a la del país en el que fue adquirido, le recomendamos consultar al distribuidor sobre el tipo de conexión que necesita.

# <span id="page-54-1"></span><span id="page-54-0"></span>Εισαγωγή

## **Περιεχόμενο συσκευασίας**

- 
- CD-ROM Ενκατάστασης της **USRobotics**
- 56K USB Modem Τηλεφωνικό καλώδιο
	- ! Οδηγός γρήγορης εγκατάστασης

## **Φυσικά χαρακτηριστικά**

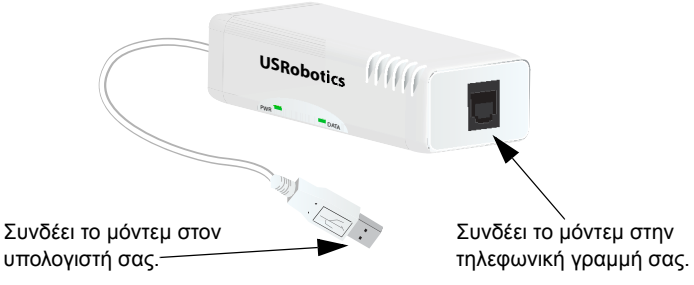

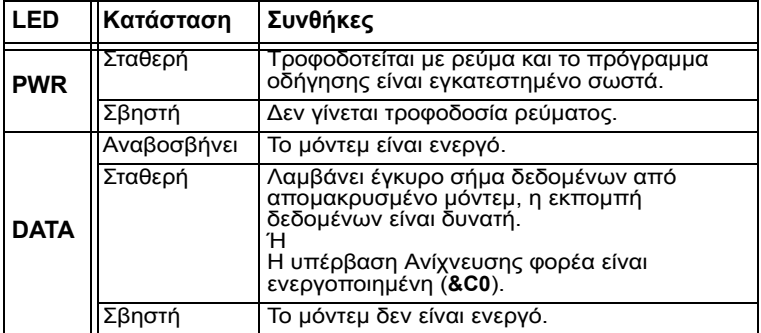

# **Απαιτήσεις συστήματος**

### **Λειτουργικό σύστημα**

- Windows Vista<sup>TM</sup>, Windows<sup>®</sup> XP ή Windows<sup>®</sup> 2000
- Linux kernel 2.4.20 ή νεότερο
- Mac OS X 10.4.3 ή νεότερο

### **Άλλο**

- Επεξεργαστής Intel Pentium III 600 MHz ή αντίστοιχος
- ! Μονάδα CD-ROM
- Διαθέσιμη θύρα USB
- Αναλογική τηλεφωνική γραμμή συμβατή με 56K
- ! Προσαρμογέας τηλεφώνου, ανάλογα με τη χώρα

# <span id="page-55-0"></span>Οδηγίες εγκατάστασης

## **Βήμα πρώτο: Προετοιμασία για εγκατάσταση**

- 1. Καταργήστε την εγκατάσταση όλων των άλλων μόντεμ που είναι εγκατεστημένα στον υπολογιστή σας. Για οδηγίες, ανατρέξτε στην τεκμηρίωση για το προηγούμενο μόντεμ σας.
- 2. Αποσυνδέσετε όλα τα καλώδια τηλεφώνου και ρεύματος που είναι συνδεδεμένα στα παλαιότερα μόντεμ.

## **Βήμα δεύτερο: Εγκατάσταση του υλικού**

1. Χρησιμοποιήστε το καλώδιο τηλεφώνου που παρέχεται για τη σύνδεση της υποδοχής τηλεφώνου του μόντεμ με μια αναλογική τηλεφωνική υποδοχή τοίχου. Για να συνδέσετε ένα τηλέφωνο στην ίδια γραμμή με το 56K USB Modem, για δυνατότητες V.92 όπως η "Modem on Hold", θα γρειαστεί να χρησιμοποιήσετε έναν διαιρέτη τηλεφωνικής γραμμής για να συνδέσετε το μόντεμ και το<br>τηλέφωνο στην ίδια πρίζα τοίχου.

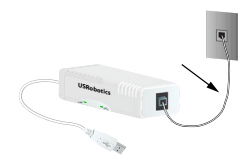

2. Τοποθετήστε το 56K USB Modem σε μια διαθέσιμη θύρα USB του υπολογιστή σας.

### **Βήμα τρίτο: Εγκατάσταση του προγράμματος οδήγησης του μόντεμ**

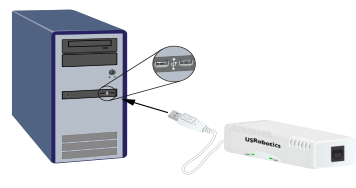

#### *Windows Vista*

Προκειμένου να εγκαταστήσετε αυτό το μόντεμ, θα πρέπει να συνδεθείτε ως διαχειριστής.

- 1. Όταν εμφανιστεί ο Οδηγός Εύρεσης νέου υλικού, επιλέξτε **Locate and install driver software (recommended)** [Εντοπισμός και εγκατάσταση λογισμικού προγράμματος οδήγησης (συνιστώμενο)].
- 2. Εάν ζητηθεί σχετική άδεια, κάντε κλικ στο **Continue** (Συνέχεια).
- 3. Εάν εμφανιστεί σχετικό μήνυμα προτροπής, επιλέξτε το **Donít search online** (Να μην γίνεται αναζήτηση στο Διαδίκτυο).
- 4. Όταν εμφανιστεί το σχετικό μήνυμα προτροπής, τοποθετήστε το CD-ROM Εγκατάστασης της USRobotics στη μονάδα CD-ROM του υπολογιστή.

Τα Windows αναζητούν αυτομάτως το πρόγραμμα οδήγησης του<br>μόντεμ.

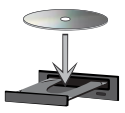

Ή

Εάν εμφανιστεί σχετικό μήνυμα προτροπής, κάντε κλικ στο **Next** (Επόμενο) για να δώσετε στα Windows την εντολή αναζήτησης του προγράμματος οδήγησης.

5. Εάν εμφανιστεί σχετικό μήνυμα προτροπής από την Ασφάλεια των Windows, κάντε κλικ στο **Install** (Εγκατάσταση).\*

Τα Windows εγκαθιστούν το πρόγραμμα οδήγησης του μόντεμ.

- 6. Όταν η εγκατάσταση ολοκληρωθεί, κάντε κλικ στο **Close** (Κλείσιμο).
- 7. Η λυχνία LED **PWR** στο μόντεμ θα ανάψει.

**Συγχαρητήρια.** Ολοκληρώσατε τη διαδικασία εγκατάστασης με επιτυχία. Παρακαλούμε καταχωρίστε το 56K USB Modem σας στην ηλεκτρονική διεύθυνση www.usr.com/productreg/.

#### *Windows XP:*

Προκειμένου να εγκαταστήσετε αυτό το μόντεμ, θα πρέπει να συνδεθείτε ως διαχειριστής.

<sup>\*</sup> Η USRobotics έχει εκτελέσει εκτενείς δοκιμές αυτού του προγράμματος οδήγησης σε συνδυασμό με το υποστηριζόμενο υλικό και έχει επιβεβαιώσει τη συμβατότητά του με τα λειτουργικά συστήματα Windows Vista, XP και 2000.

- 1. Όταν εμφανιστεί ο Οδηγός Εύρεσης νέου υλικού, επιλέξτε **No, not this time** (Όχι αυτή τη φορά) και, κατόπιν, κάντε κλικ στο **Next** (Επόμενο).
- 2. Επιλέξτε **Install the software automatically (Recommended)** [Αυτόματη εγκατάσταση του λογισμικού (Συνιστώμενο)], αλλά μην κάνετε κλικ στο Next (Επόμενο).

Εάν κάνατε κατά λάθος κλικ στο Next, κάντε κλικ στο **Back** (Πίσω).

3. Τοποθετήστε το CD-ROM Εγκατάστασης της USRobotics στη μονάδα CD-ROM του υπολογιστή.

Τα Windows αναζητούν αυτομάτως το πρόγραμμα οδήγησης του<br>μόντεμ.

Ή

Εάν εμφανιστεί σχετικό μήνυμα προτροπής, κάντε κλικ στο **Next**  (Επόμενο) για να δώσετε στα Windows την εντολή αναζήτησης του προγράμματος οδήγησης.

- 4. Εάν τα Windows εμφανίσουν κάποιο μήνυμα σχετικά με τον έλεγχο λογοτύπων, κάντε κλικ στο **Continue Anyway** (Συνέχεια οπωσδήποτε).\*
- 5. Κάντε κλικ στην επιλογή **Finish** (Τέλος) για να ολοκληρωθεί η εγκατάσταση.
- 6. Η λυχνία LED **PWR** στο μόντεμ θα ανάψει.

**Συγχαρητήρια.** Ολοκληρώσατε τη διαδικασία εγκατάστασης με επιτυχία. Παρακαλούμε καταχωρίστε το 56K USB Modem σας στην ηλεκτρονική διεύθυνση www.usr.com/productreg/.

### *Windows 2000:*

Προκειμένου να εγκαταστήσετε αυτό το μόντεμ, θα πρέπει να συνδεθείτε ως διαχειριστής.

- 1. Όταν εμφανιστεί ο Οδηγός Εύρεσης νέου υλικού, κάντε κλικ στο **Next** (Επόμενο).
- 2. Τοποθετήστε το CD-ROM Εγκατάστασης της USRobotics στη μονάδα CD-ROM του υπολογιστή.
- 3. Επιλέξτε το **Search for a suitable driver for my device (recommended)** [Αναζήτηση του κατάλληλου προγράμματος οδήγησης για τη συσκευή μου (συνιστώμενο)] και κάντε κλικ στην επιλογή **Next** (Επόμενο).
- 4. Επιλέξτε μόνο το **CD-ROM drives** (Μονάδες CD-ROM) και κάντε κλικ στο **Next** (Επόμενο).
- 5. Όταν τα Windows εντοπίσουν το πρόγραμμα οδήγησης για το μόντεμ, κάντε κλικ στο **Next** (Επόμενο).
- 6. Εάν εμφανιστεί παράθυρο Digital Signature Not Found (Δεν βρέθηκε ψηφιακή υπογραφή), κάντε κλικ στο **Yes**.[\\*](#page-57-0)
- 7. Κάντε κλικ στην επιλογή **Finish** (Τέλος) για να ολοκληρωθεί η εγκατάσταση.

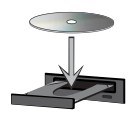

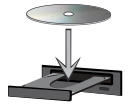

<span id="page-57-0"></span><sup>\*</sup> Η USRobotics έχει εκτελέσει εκτενείς δοκιμές αυτού του προγράμματος οδήγησης σε συνδυασμό με το υποστηριζόμενο υλικό και έχει επιβεβαιώσει τη συμβατότητά του με τα λειτουργικά συστήματα Windows Vista, XP και 2000.

8. Η λυχνία LED **PWR** στο μόντεμ θα ανάψει.

**Συγχαρητήρια.** Ολοκληρώσατε τη διαδικασία εγκατάστασης με επιτυχία. Παρακαλούμε καταχωρίστε το 56K USB Modem σας στην ηλεκτρονική διεύθυνση www.usr.com/productreg/.

### *Linux Kernel 2.4.20 ή νεότερο*

Χρειάζεστε ένα πρόγραμμα οδήγησης μόντεμ USB (CDC ACM) μεταγλωττισμένο σε έναν πυρήνα Linux 2.4.20 (ή νεότερο) ή ως μονάδα που μπορεί να φορτωθεί στον πυρήνα σας. Η εγκατάσταση του μόντεμ σε αυτούς τους πυρήνες είναι εντελώς αυτόματη, αρκεί ο πυρήνας σας να έχει ενεργοποιημένη τη μονάδα Plug and Play (προεπιλογή). Δεν χρειάζεται να εγκαταστήσετε κανένα πρόγραμμα οδήγησης από το δίσκο CD-ROM εγκατάστασης της USRobotics.

**Συγχαρητήρια.** Ολοκληρώσατε τη διαδικασία εγκατάστασης με επιτυχία. Παρακαλούμε καταχωρίστε το 56K USB Modem σας στην ηλεκτρονική διεύθυνση www.usr.com/productreg/.

### *Mac OS X 10.4.3 ή νεότερο*

- 1. Τοποθετήστε το CD-ROM Εγκατάστασης της USRobotics στη μονάδα CD-ROM του υπολογιστή.
- 2. Μεταβείτε στο **Finder** και κάντε διπλό κλικ στο εικονίδιο του CD.
- 3. Κάντε διπλό κλικ στο **USRobotics 56K USB Modem.pkg** για εκκίνηση του προγράμματος εγκατάστασης και ακολουθήστε τις οδηγίες που εμφανίζονται στην οθόνη.
- 4. Μεταβείτε στο **Apple** > **System Preferences** (Προτιμήσεις συστήματος) > **Network** (Δίκτυο). Εάν σας ζητηθεί, κάντε κλικ στο **OK**.
- 5. Επιλέξτε **USB Modem** από το μενού **Show** (Εμφάνιση).
- 6. Επιλέξτε την καρτέλα **Modem** (Μόντεμ).
- 7. Εκτελέστε κύλιση στη λίστα **Modem** (Μόντεμ), επιλέξτε **USRobotics 56K USB Modem** και κάντε κλικ στο **Apply Now** (Εφαρμογή τώρα).

Η λυχνία LED **PWR** στο μόντεμ μπορεί να μην ανάψει έως ότου πραγματοποιήσετε σύνδεση στον πάροχο υπηρεσιών Διαδικτύου (ISP) που χρησιμοποιείτε.

**Συγχαρητήρια.** Ολοκληρώσατε τη διαδικασία εγκατάστασης με επιτυχία. Παρακαλούμε καταχωρίστε το 56K USB Modem σας στην ηλεκτρονική διεύθυνση www.usr.com/productreg/.

## **Πρόσθετο λογισμικό**

Μπορείτε τώρα να εγκαταστήσετε οποιοδήποτε από το πρόσθετο λογισμικό που υπάρχει<br>στο δίσκο CD-ROM εγκατάστασης της USRobotics, συμπεριλαμβανομένου προαιρετικού λογισμικού που συμπληρώνει τις δυνατότητες του μόντεμ σας και παρέχει πλήρεις δυνατότητες V.92.

Για τη δική σας εξυπηρέτηση, το CD-ROM Εγκατάστασης της USRobotics παρέχει πρόσθετα προαιρετικά εργαλεία λογισμικού για χρήστες των Windows, τα οποία συμπληρώνουν τις δυνατότητες του μόντεμ σας και περιλαμβάνουν τα ακόλουθα:

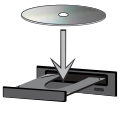

**• Το USR MoH** ενεργοποιεί τη δυνατότητα V.92 "Modem On Hold", η οποία θέτει σε αναμονή τη σύνδεση στο Διαδίκτυο όταν το μόντεμ ανιχνεύσει μια εισερχόμενη τηλεφωνική κλήση.\* Για περισσότερες πληροφορίες σχετικά με τη χρήση του USR MoH, ανατρέξτε στον *Οδηγό χρήσης* στο CD-ROM Εγκατάστασης της USRobotics.

Για να δείτε τα πρόσθετα εργαλεία λογισμικού για το μόντεμ σας, επιλέξτε **Software** (Λογισμικό) στο CD-ROM Εγκατάστασης της USRobotics.

# <span id="page-59-0"></span>Αντιμετώπιση προβλημάτων

## **Γενικά**

Αυτή η διαδικασία αναφέρεται σε κάποια συμπτώματα που ενδέχεται να εμφανίσει το μόντεμ σας:

- 1. Βεβαιωθείτε ότι τα καλώδια είναι συνδεδεμένα σωστά. Σε αυτά περιλαμβάνονται όλα τα καλώδια σύνδεσης της τηλεφωνικής γραμμής, του μόντεμ και του υπολογιστή σας.
- 2. Εάν είναι δυνατόν, ελέγξτε το μόντεμ σας με διαφορετικό καλώδιο τηλεφώνου και/ή πρίζα τοίχου.
- 3. Δοκιμάστε διαφορετική θύρα USB στον υπολογιστή. Εάν χρησιμοποιείτε διανομέα USB, δοκιμάστε την απευθείας σύνδεση στη θύρα USB του υπολογιστή.
- 4. Σβήστε και επανεκκινήστε τον υπολογιστή σας.
- 5. Βεβαιωθείτε ότι το μόντεμ έχει εγκατασταθεί σωστά:

#### **Windows Vista**

- A. Κάντε κλικ στο Windows **Start** (Έναρξη) > **Control Panel** (Πίνακας ελέγχου).
- B. Κάντε κλικ στο **Hardware and Sound** (Υλικό και Ήχος).
- Γ. Κάντε κλικ στο **Phone and Modem Options** (Επιλογές Τηλεφώνου και Μόντεμ) και, στη συνέχεια, κάντε κλικ στο **Modems** (Μόντεμ). Θα πρέπει να εμφανιστεί το **U. S. Robotics V.92 USB Modem** και μια ρύθμιση θύρας COM. Εάν δεν εμφανίζεται μια περιγραφή του μόντεμ σας, επαναλάβετε τη διαδικασία της εγκατάστασης.
- Δ. Στην καρτέλα **Modems** (Μόντεμ), επιλέξτε την περιγραφή του μόντεμ σας και κάντε κλικ στο **Properties** (Ιδιότητες).
- E. Στην καρτέλα **Diagnostics** (Διαγνωστικά εργαλεία), κάντε κλικ στο κουμπί **Query Modem** (Ερώτημα στο μόντεμ). Εάν δείτε μια σειρά εντολών και αποκρίσεων απο το μόντεμ, η εγκατάσταση ήταν επιτυχής. Εάν δεν εμφανίζεται μια περιγραφή του μόντεμ σας, η εγκατάσταση δεν ήταν επιτυχής. Επαναλάβετε τη διαδικασία της εγκατάστασης.

<sup>\*</sup> Προκειμένου να χρησιμοποιείτε τη δυνατότητα USR MoH "Modem On Hold", πρέπει να είστε συνδρομητής στην υπηρεσία Αναμονής κλήσεων του παρόχου υπηρεσιών τηλεφωνίας που χρησιμοποιείτε.

#### **Windows XP**

- A. Κάντε κλικ στο Windows **Start** (Έναρξη) > **Control Panel** (Πίνακας ελέγχου).
- B. Κάντε κλικ στο **Phone and Modem Options** (Επιλογές Τηλεφώνου και Μόντεμ) και, στη συνέχεια, κάντε κλικ στο **Modems** (Μόντεμ). Θα πρέπει να εμφανιστεί το **U. S. Robotics V.92 USB Modem** και μια ρύθμιση θύρας COM. Εάν δεν εμφανίζεται μια περιγραφή του μόντεμ σας, επαναλάβετε τη διαδικασία της εγκατάστασης.
- Γ. Επισημάνετε την περιγραφή του νέου σας μόντεμ και κάντε κλικ στο **Properties** (Ιδιότητες).
- Δ. Κάντε κλικ στην καρτέλα **Diagnostics** (Διαγνωστικά εργαλεία) και, στη συνέχεια, κάντε κλικ στο κουμπί **Query Modem** (Ερώτημα στο μόντεμ).

Εάν δείτε μια σειρά εντολών και αποκρίσεων απο το μόντεμ, η εγκατάσταση ήταν επιτυχής.

Εάν δεν εμφανίζεται μια περιγραφή του μόντεμ σας, η εγκατάσταση δεν ήταν επιτυχής. Επαναλάβετε τη διαδικασία της εγκατάστασης.

#### **Windows 2000**

- A. Κάντε κλικ στο Windows **Start** (Έναρξη) > **Settings** (Ρυθμίσεις) > **Control Panel** (Πίνακας ελέγχου).
- B. Κάντε διπλό κλικ στο εικονίδιο **Phone and Modem Options** (Ρυθμίσεις τηλεφώνου και μόντεμ).
- Γ. Κάντε κλικ στην καρτέλα **Modems** (Μόντεμ). Βεβαιωθείτε ότι είναι επιλεγμένο το **U. S. Robotics V.92 USB Modem**. Εάν δεν εμφανίζεται μια περιγραφή του μόντεμ σας, επαναλάβετε τη διαδικασία της εγκατάστασης.
- Δ. Κάντε κλικ στο κουμπί **Properties** (Ιδιότητες).
- E. Κάντε κλικ στην καρτέλα **Diagnostics** (Διαγνωστικοί έλεγχοι).

ΣΤ. Κάντε κλικ στο κουμπί **Query Modem** (Ερώτημα στο μόντεμ). Εάν δείτε μια σειρά εντολών και αποκρίσεων απο το μόντεμ, η εγκατάσταση ήταν επιτυχής. Εάν δεν εμφανίζεται μια σειρά εντολών και αποκρίσεων, η

εγκατάσταση δεν ήταν επιτυχής. Επαναλάβετε τη διαδικασία της εγκατάστασης.

#### **Linux 2.4.20 ή νεότερο**

- A. Βεβαιωθείτε ότι έχετε ένα πρόγραμμα οδήγησης μόντεμ USB (CDC ACM) μεταγλωττισμένο σε έναν πυρήνα Linux 2.4.20 (ή νεότερο) ή ως μονάδα που μπορεί να φορτωθεί στον πυρήνα σας.
- B. Βεβαιωθείτε ότι η λυχνία LED **PWR** του μόντεμ είναι αναμμένη.
- επανασυνδέστε το. Εάν η λυγνία LED PWR δεν ανάβει, δοκιμάστε μια άλλη θύρα USB του υπολογιστή σας.

#### Ελληνικά

Δ. Για πληροφορίες αντιμετώπισης προβλημάτων για προχωρημένους, ανατρέξτε στο φάκελο *Linux* στο CD-ROM Εγκατάστασης της USRobotics

#### **Mac 10.4.3 ή νεότερο**

- A. Μεταβείτε στο **Apple** > **System Preferences** (Προτιμήσεις συστήματος) > **Network** (Δίκτυο).
- B. Επιλέξτε **USB Modem** από το μενού **Show** (Εμφάνιση). Εάν το **USB Modem** δεν εμφανίζεται στη λίστα, επαναλάβετε τη διαδικασία της εγκατάστασης.
- Γ. Επιλέξτε την καρτέλα **Modem** (Μόντεμ).
- <sup>Δ</sup>. Βεβαιωθείτε ότι το **USRobotics 56K USB Modem** εμφανίζεται ως το τρέχον μόντεμ*.*

Εάν το μόντεμ δεν είναι επιλεγμένο, εκτελέστε κύλιση στη λίστα **Modem** (Μόντεμ), επιλέξτε το **USRobotics 56K USB Modem** και κάντε κλικ στο **Apply Now** (Εφαρμογή τώρα).

Εάν και πάλι η εγκατάσταση δεν ήταν επιτυχής, επαναλάβετε τη διαδικασία της εγκατάστασης, φροντίζοντας να συνδέσετε το μόντεμ απευθείας σε μια θύρα USB του υπολογιστή σας.

# <span id="page-61-0"></span>Πρόσθετες πληροφορίες

**Για πληροφορίες σχετικά με τη συμμόρφωση με τους κανονισμούς και την εγγύηση**, δείτε τον *Οδηγό χρήσης* στο CD-ROM Εγκατάστασης της USRobotics.

**Για πληροφορίες σχετικά με τη λειτουργία και διαμόρφωση**, ανατρέξτε στην ενότητα *Οδηγό χρήσης* στο CD-ROM Εγκατάστασης της USRobotics.

**Για αντιμετώπιση προβλημάτων και τεχνική υποστήριξη**, βλ.:

- 1. Τον *Οδηγό χρήσης* στο CD-ROM Εγκατάστασης της USRobotics.
- 2. Την ενότητα "Υποστήριξη" της τοποθεσίας Web της USRobotics στη διεύθυνση [www.usr.com/support/.](www.usr.com/support)

Πολλές από τις συνηθέστερες δυσκολίες που αντιμετωπίζουν οι χρήστες εξετάζονται στις ιστοσελίδες των πιο κοινών αποριών και αντιμετώπισης προβλημάτων για τη δική σας 56K USB Modem. Οι σελίδες σχετικά με την Υποστήριξη επίσης περιέχουν τα τρέχοντα στοιχεία επικοινωνίας και την τεκμηρίωση σχετικά με την υποστήριξη.

3. Τις οδηγίες επικοινωνίας με το τμήμα υποστήριξης, στην τελευταία σελίδα αυτού του εγχειριδίου.

# <span id="page-62-0"></span>Δήλωση συμμόρφωσης CE

## **Δήλωση συμμόρφωσης**

Εμείς, η εταιρεία U.S. Robotics Corporation με έδρα στη διεύθυνση 935 National Parkway, Schaumburg, Illinois, 60173-5157, USA, δηλώνουμε με αποκλειστική μας ευθύνη ότι τo προϊόν, USRobotics 56K USB Modem Μοντέλο 5637, στο οποίο αναφέρεται η παρούσα δήλωση, πληροί τα παρακάτω πρότυπα και/ή άλλα κανονιστικά έγγραφα.

EN60950-1 EN55022 EN55024

Δια της παρούσης δηλώνουμε ότι το προαναφερθέν προϊόν πληροί τις βασικές απαιτήσεις και τις άλλες σχετικές προβλέψεις της Οδηγίας 1999/5/ΕΚ. Εφαρμόστηκε η διαδικασία αξιολόγησης συμμόρφωσης που αναφέρεται στο Άρθρο 10(3) και παρουσιάζεται λεπτομερώς στο Παράρτημα II της Οδηγίας 1999/5/ΕΚ. Ένα ηλεκτρονικό αντίγραφο της πρωτότυπης [Δ](http://www.usr.com)ήλωσης Συμμόρφωσης CE υπάρχει στην ιστοσελίδα της U.S. Robotics, στη διεύθυνση: www.usr.com

# **Δήλωση Συμβατότητας Δικτύου**

Η συσκευή αυτή έχει σχεδιαστεί για να λειτουργεί ικανοποιητικά σε όλα τα δίκτυα<br>PSTN (δημόσιο τηλεφωνικό δίκτυο μεταγωγής) της Ευρωπαϊκής Ένωσης. H συσκευή διαθέτει υποδογή σύνδεσης PSTN, κατάλληλη για τη γώρα στην οποία διατίθεται. Εάν χρειαστεί να χρησιμοποιήσετε τη συσκευή αυτή σε δίκτυο διαφορετικό από αυτό για το οποίο παρέχεται, συνιστάται στον χρήστη να επικοινωνήσει με το κατάστημα πώλησης για οδηγίες σχετικά με τη σύνδεση.

Ελληνικά

# <span id="page-64-0"></span>Support / Assistance / Servizio assistenza / Asistencia técnica / Destek / Υποστήριξη

#### 1. USRobotics: **www.usr.com/support/**

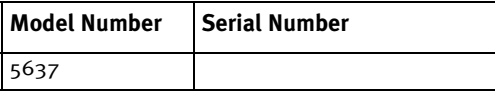

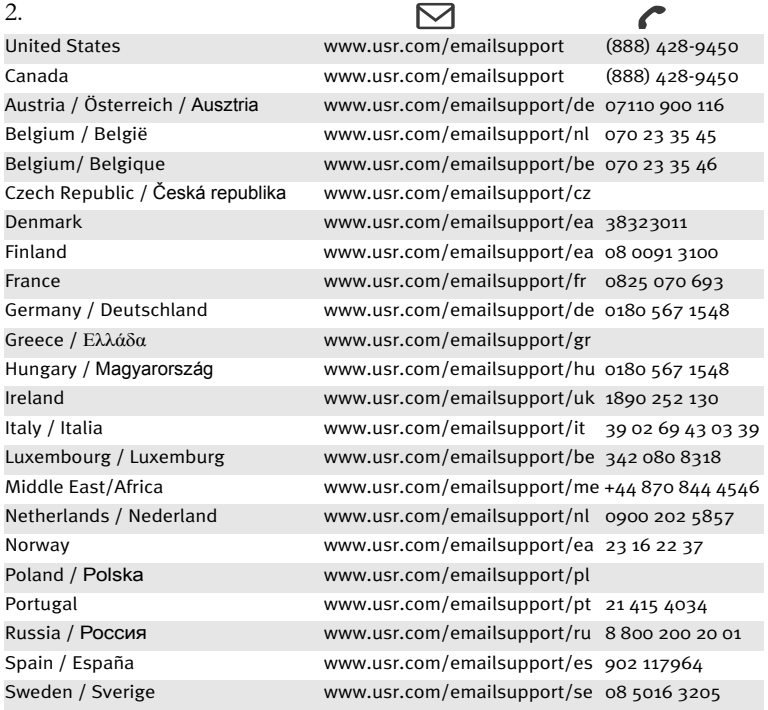

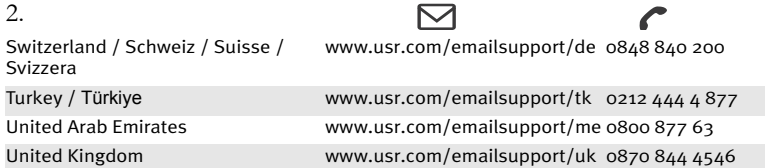

Printed in Xxxx